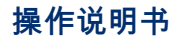

中文

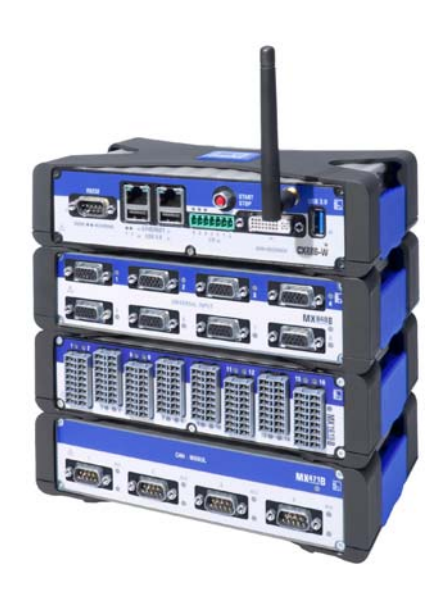

# **CX22B / CX22B-W**

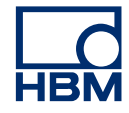

Hottinger Brüel & Kjaer GmbH Im Tiefen See 45 D-64293 Darmstadt Tel. +49 6151 803-0 Fax +49 6151 803-9100 info@hbm.com www.hbm.com

Mat.: DVS: A04528\_10\_C00\_00 HBM: public 10.2020

 $©$  Hottinger Baldwin Messtechnik

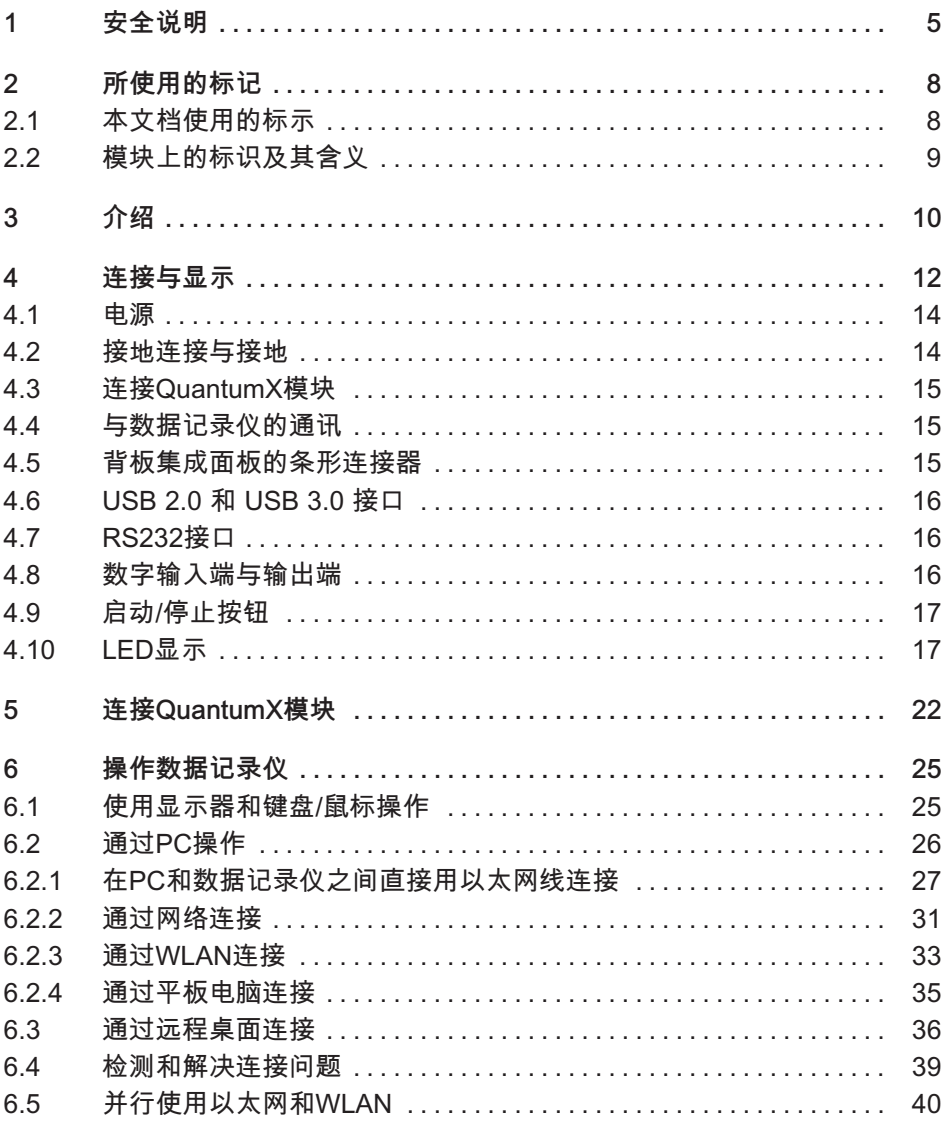

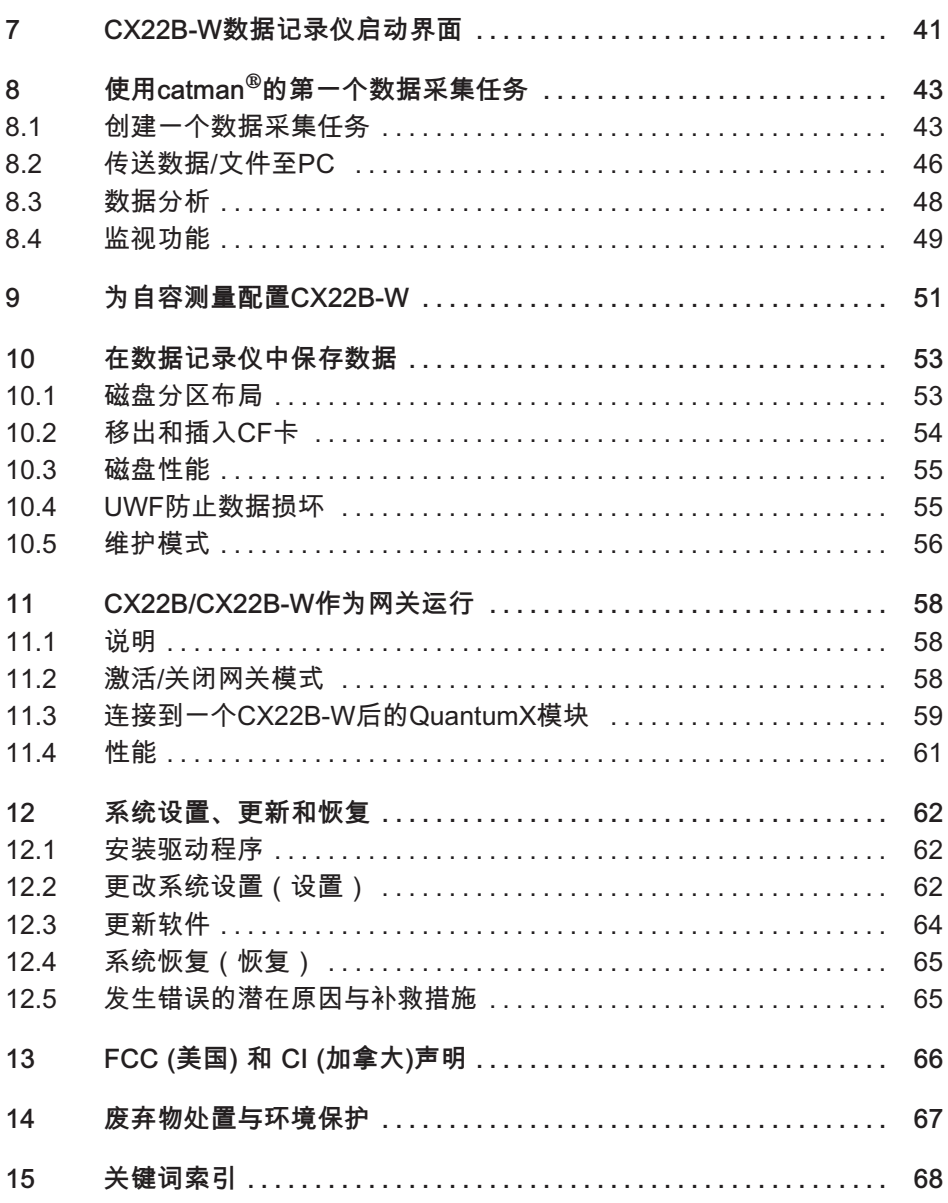

#### 安全说明  $1 \quad$

#### 正确使用

<span id="page-4-0"></span> $\Box$ 

QuantumX数据记录仪可用于本规范中详细介绍应用限制范围内的测量任务和直 接相关控制任务。如用于除上述以外用途,则为非指定用途。

从安全方面考虑,应按照本手册中的描述操作本模块。使用期间遵守应用程序 的法律和安全方面的要求也同等重要。附件使用同样如此。

每次启动该模块时,必须首先进行一个项目规划和风险分析,其中应考虑自动 化技术的所有安全方面。尤其应关注人员和机器的保护。

在发生故障可能导致重大破坏、数据丢失甚至人身伤害的工厂环境中,还应采 取额外的安全预防措施。当发生故障时,这些预防措施应能够建立起安全的工 作条件。

例如,可通过机械联锁、错误信号等实现这一目标。

# 提示

本模块不可与供电系统直接相连。直流电源 10 V ... 30 V。

当模块被安装在车辆中时,我们建立将其连接至一个独立电池或与不间断电源 (UPS)集成,当车辆引擎启动时电池电压低于10V,这一情况将导致该模块自 动重启。

## 违背安全须知的一般危险

QuantumX数据记录仪是最先进的数据采集系统,具有故障保险功能。如果未培 训人员不正确安装和操作,该模块将带来驻留危险。

安装、调试、维护或维修模块的任何人员必须已经阅读和理解《操作手册》, 特别是技术安全须知。

#### 安装位置的条件

- 保护模块,不要与水直接接触。
- 保护模块.不要与灰尘、湿气或诸如雨雪等天气接触。 lp标准DIN EN60529下的防护等级为IP20。
- <span id="page-5-0"></span>请遵守规范中规定的最大允许环境温度。  $\bullet$
- 确保侧通风口没有被覆盖。
- 31 °C的允许相对湿度为80%(无冷凝):40 °C的线性递减最高为50%。
- 请不要将设备暴露在阳光直射下。
- 安装设备时,应确保其在仟何时间都可轻松与电源断开。  $\bullet$
- 本模块可在最高2000米高度位置安全操作。

## 维护与清洁

本模块可免维护。

- 在清洁前,应断开所有连接。
- 使用微湿软布(非湿)清洁外壳。 *切勿使用* 溶剂清洗剂,因为这样做有可能会损坏标签或外壳。
- 当清洁时,应确保没有液体进入模块或连接处。

#### 驻留危险

QuantumX系统的供应与性能范围只涉及测量技术的一小部分。另外,设备设计 人员、安装人员和操作人员必须对测量技术的安全工程考虑进行规划、实施和 反应,以此最大限度减少残余危险。任何时候都要遵守现场规定。

## 产品责任

在下列情况下,针对设备所提供的保护措施可能会受到不利影响。设备功能相 关责任即由运营方自**负** ·

- 未按照操作手册使用该设备。
- 在本章所述应用领域以外使用该设备。
- 操作人员未经授权改动该设备。

## 安全工作

本设备不得与供电系统直接相连。直流电源 10 V ... 30 V。

电源连接和其他所有连接的安装都应确保电磁于扰不会对设备功能产生不利影 响 (HBM建议: "Greenline shielding design", 可从http://www.hbm.com/ greenline下载)。

自动化设备与模块的设计必须考虑提供针对意外致动的足够保护或锁定(如访 问确认、密码保护等)。

当模块在网络中工作时,这些网络架构的设计必须考虑可检测单个节点的故障 并关闭故障节点。

必须在软硬件两方面都做好安全预防措施,以便信号传输发生断线或其他中断 (如经由总线接口)不会导致自动化设备出现不确定状态或数据丢失。

#### 转换与修改

드려

未经HBM的明确同意,不能对模块的设计或安全工程方面进行修改。任何修改 都应免除HRM对任何衍生损害所负责任。

特别指出,禁止对主板的任何维修或焊接操作(更换组件)。当更换完整模块 时,只能使用HBM原厂配件。

本模块出厂时已进行固定软硬件配置。应只在手册明文指导下进行配置修改。

#### 合格人员

只有严格遵守规范以及以下安全规章制度的资质人员才能安装和使用本设备。

合格人员是指受托选址、安装、启动和操作产品,并拥有实施上述操作所需合 适资质的人员。

合格人员包括至少满足以下三项需求之一的人员:

- 掌握自动化技术安全概念知识,作为项目人员,他们必须熟悉这些概念。
- 作为自动化工厂操作人员,他们应已接受培训并知道如何操作机器。他们应 熟悉本文档中所述的模块运行与技术。
- 作为系统启动工程师或服务工程师,他们应已成功完成培训并拥有维修自动 化系统的资质。他们还应被授权根据安全工程标准激活、接地和标识电路与 设备。

使用期间遵守应用程序的法律和安全方面的要求也同等重要。附件使用也同样 如此。

只有知道所涉及危险的已受培训人员才能维护和维修带电开放设备。

#### <span id="page-7-0"></span> $\overline{2}$ 所使用的标记

catman<sup>®</sup>是霍丁格包尔文测量技术公司的注册商标

本文档中所使用的所有商标和品牌都是属于各自产品或制造商/所有者的商品名称和/ 或商标。霍丁格包尔文测量技术公司只宣称拥有属于公司的商品名称/商标。

# 2.1 本文档使用的标示

重要安全须知特别标示。必须遵守安全说明,以防意外损伤。

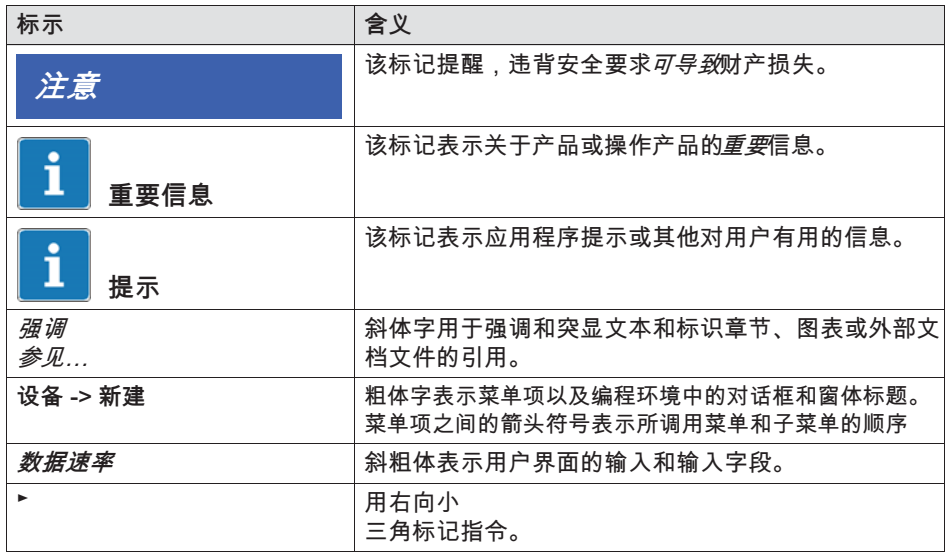

#### $22$ 模块上的标识及其含义

模块上的警告标识

认真考虑操作手册中的详细内容。

CF标识

<span id="page-8-0"></span>2

 $\epsilon$ 

CE标识可使制造商保证产品符合相关EC标准要求 (可从HBM支持网站 www.hbm.com/support 和HBM文档中找到相关符合性声明)。

法定废弃物外置标识

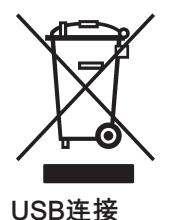

带有该标识的电器和电子设备都应遵守欧洲废弃电器与电 子设备指令 2002/96/EC。标识表示该设备不得当作生活 垃圾处置,参见章节14,页码67。

例如,可用于键盘、设备、外部存储器

用于与电位均衡系统集成的连接点

 $\overline{\mathsf{L}}$ 

该连接应用于保护导体电位。如有必要,通过该连接将测 量模块集成到功能性接地中,以排除干扰电流、防止干扰 信号注入。

#### <span id="page-9-0"></span>介绍  $\mathbf{3}$

本手册旨在帮助用户对QuantumX 数据记录仪进行基本设置。

CX22B-W数据记录仪配有一个集成WLAN适配器。可通过标准化SMA接口 (RF同轴型) 旋装天线。产品附带可弯曲天线。

CX22B数据记录仪没有配备WLAN适配器,但可通过合适的USB适配器装配。

所有测量技术设置都通过使用预装的catman<sup>®</sup>EASY软件实现,该软件拥有一个 广泛的在线帮助。

本手册内容包括·

- 如何启动模块。
- 可以连接什么,可以寻找什么。
- 如何开始第一次测量和数据采集工作,以及如何获取测量数据。

以下文档·

- MX模块引脚分配的通用操作手册
- 数据表
- catman<sup>®</sup>EASY和MX-软件的在线帮助
- 关于如何集成GPS、相机或者如何连接车轮力传感器 ( 如Kistler RoaDyn或 KiRoad Performance)等主题的使用提示。

数据记录仪可通过下列软件包扩展:

 $\bullet$  catmanAP

该设备包括一个QuantumX模块、"Windows 10 IoT™"操作系统和预装HBM的 catman®Easv 软件。大部分软件功能都在数据表中有所描述。

QuantumX数据记录仪 背面的接口:

- 2个火线 (ODU插座, 4针) 可连接QuantumX模块 (如MX840B、MX471B)或SomatXR模块 (如MX1615B-R)。
- 背板集成面板的条线连接器, 如BPX002
- 电源 (ODU插座, 4针)
- CF插槽 (供货范围包括 8 GB内存卡)

前面板可找到如下接口和选项:

- 1个 RS232接口,如可用于连接位置传感器(GPS,GLONASS)
- 2个千兆以太网口,1个 WLAN 天线(只CX22B-W配备),1个 USB 3.0 接口和 2 个 USB 2.0接口, 1 个 DVI-D接口
- 3个数字输入和3个输出,以及用于启动/停止运行的按钮

#### <span id="page-11-0"></span>连接与显示  $\overline{\mathbf{4}}$

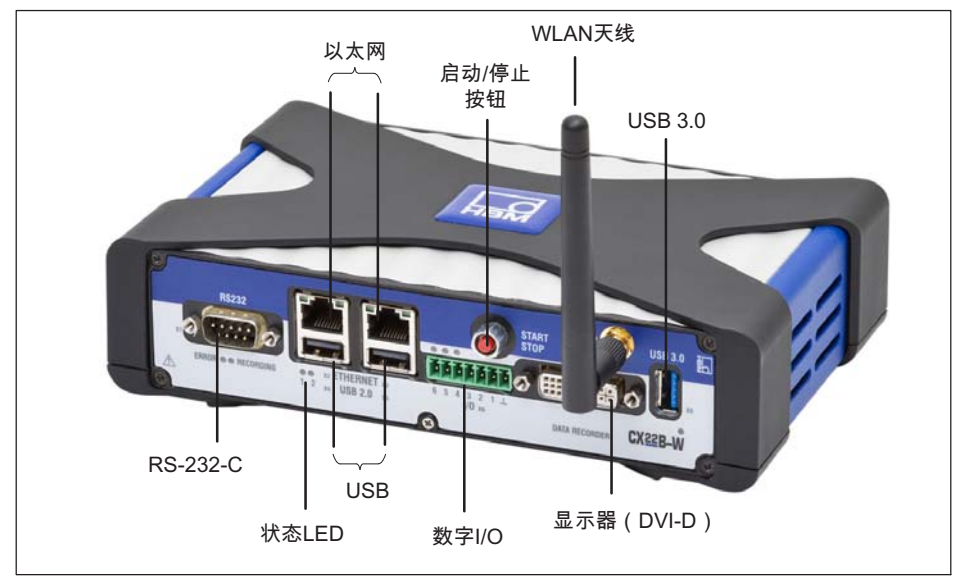

图4.1 CX22B-W前面板上的连接

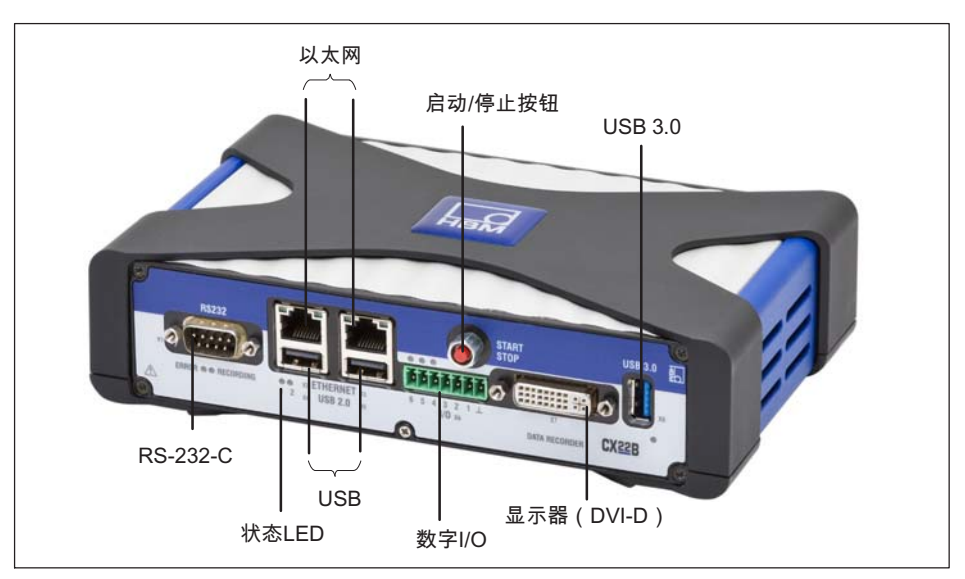

图4.2 CX22B前面板上的连接

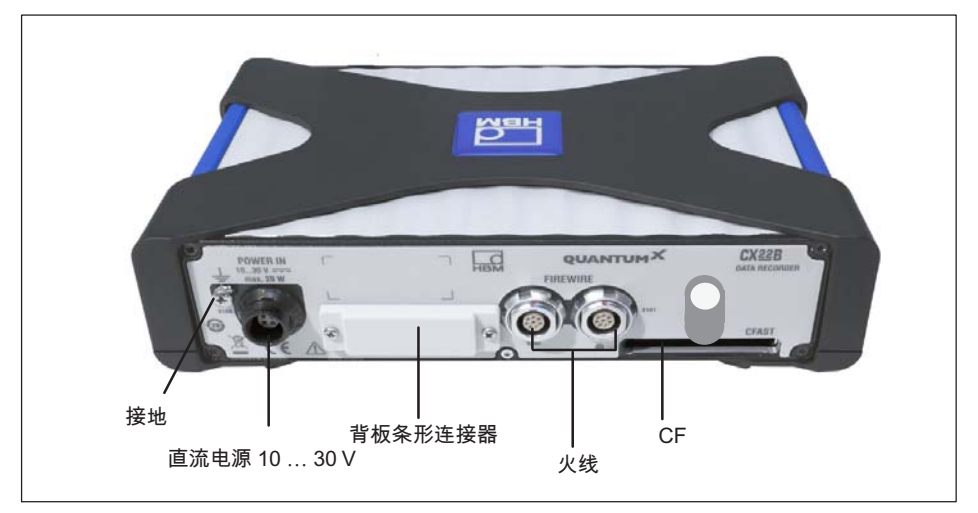

图4.3 CX22 和 CX22B-W背面的连接

#### <span id="page-13-0"></span>41 电源

为连接器X104使用10-30 V直流电源 / 参见 图5.1 )。在Quantum X模块连接 CX22B-W时,应使用具有足够功率的电源,或者当诸如GPS传感器、相机或外 部存储器等设备直接与组件相连时,也需要满足供电要求。

DC电源必须是SELV电源,应满足IEC / EN / DIN EN609501 要求。必须使用足够电流的DC熔断器(如LITTELFUSE KLKD6, LFPHV001) 来保护电源, 其最大电流为5 A。

# 提示

当模块被安装在车辆中时,我们建立将其连接至一个独立电池或与不间断电源 (UPS)集成,当车辆引擎启动时电池电压低于10V,这一情况将导致该模块自 动重启。

HRM为实验室应用或通用稳态运行应用提供了NTX001电源。模块在主侧提供了 国际连接起类型的选择,而次侧提供了24V和30瓦。可以以这种方式为 CX22B-W和一个附加模块供电。如需了解性能的更精确详细信息,可参见相应 模块数据表。

也可使用火线模块组对数据记录仪进行供电。

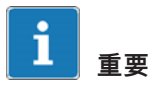

数据记录仪配有一个小型缓冲电池(CR2032型锂电池)。在电源中断期间,该 电池可保持日期和时间信息 。该电池只能由HBM服务人员进行更换。

#### 42 接地连接与接地

从载流电源线中分别引出信号线和数据线。采用金属板制成并采用内部分隔的 电缆管道是理想的选择。

如果所连接测量系统存在电位差,用户必须安装一条电位均衡线(推荐:高度 灵活的多股线,电线横截面为10平方毫米)。

# 4.3 连接QuantumX模块

连接测量模块与CX22B-W数据记录仪的最简单方法就是使用火线,或者使用以 太网。

火线具有如下优势:

<span id="page-14-0"></span>드려

- 在一条电缆中实时实现电源、时间同步和数据通讯等,因此简便低价
- 每一个模块有两个火线连接,因此可灵活实现多种拓扑:星型、线型,甚至 使用合适集线器可实现混合型,还可通过 火线供电。

以太网具有如下优势

- 易于从市场上获得所使用的组件
- 连接至模块的距离可长达100米
- 当使用合适交换机时,可通过NTP或PTPv2(IEEE1588:2008)实现同步
- 通过WLAN连接模块

#### 44 与数据记录仪的通讯

用户可以以如下方式与数据记录仪通讯 ·

- 直接连接外设
	- 显示器或触摸屏(DVI,USB 3.0)
	- 鼠标与键盘(USB)
- \_通过"远程桌面连接"(Windows中的标准组件)使用PC或平板电脑进行访问  $\bullet$ 
	- 通过以太网电缆直接连接
	- 无线连接 ( WLAN )
	- 在一个网络中(LAN)
	- 通过互联网远程和移动服务供应商(使用移动服务网关)访问

#### 背板集成面板的条形连接器 4.5

记录仪可集成至BPX001/002背板。

CX22B / CX22B-W A04528 10 C00 00 HBM: public

#### <span id="page-15-0"></span>USB 2.0 和 USB 3.0 接口 46

可连接外设(键盘、设备、显示器、打印机)和GPS传感器或外部存储介质 (如USB闪存存储器)。

通过RS232或USB连接GPS传感器的使用提示。

# 提示

如果用户必须安装设备驱动器,请注意章节12.4。

# 47 RS232接口

例如,可通过RS232连接基于NMEA的GPS传感器。该接口未提供电源。其他 串口总线可按需与软件集成。有众多解决方案可供选用。

#### 数字输入端与输出端 4.8

端口1、2、3是三个输入,端口4、5、6是三个输出。LED将指示输出状态, 参见章节4.10。

## 输入端

开状态(HIGH)下输入电位为5V,可使用上拉电阻(激活LOW)拉至HIGH。 输入的最大IOW电位为0.7V。

## 输出

当设置相应输出时,输出电位为5V(HIGH),否则为0V(LOW)。输入与输 出都是TTL兼容,输出端线长不得超过3米。

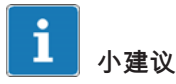

在数据采集任务开始时,如果在catman®EASY中可重置为LOW, 在CX22B-W (系统组)中,用户可以激活设置Reset all CX22B-W digital outputs at the start of a DAQ job(在数据采集任务开始时重置所有 CX22B-W 数字输出)。

#### 启动/停止按钮 4.9

用户可以使用"启动/停止"按钮来启动和/或停止一个数据采集任务。为此,可使 用触发器来启动和/或停止数据采集工作并指定 CX22B-W 数字输入 3 - 启动/停止按钮作为触发器通道。

如果用户通过按钮来控制数据采集仟务的启动和停止,那么以第一次按下按钮 启动,并以第二次按下按钮停止。

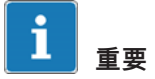

<span id="page-16-0"></span>品

启动/停止按钮可平行切换至端口3的输入。如果用户希望使用按钮方式,请不要 连接输入3。否则按下按钮和端口3的LOW信号将触发"激活"(LOW)状态。

## 4.10 LED显示

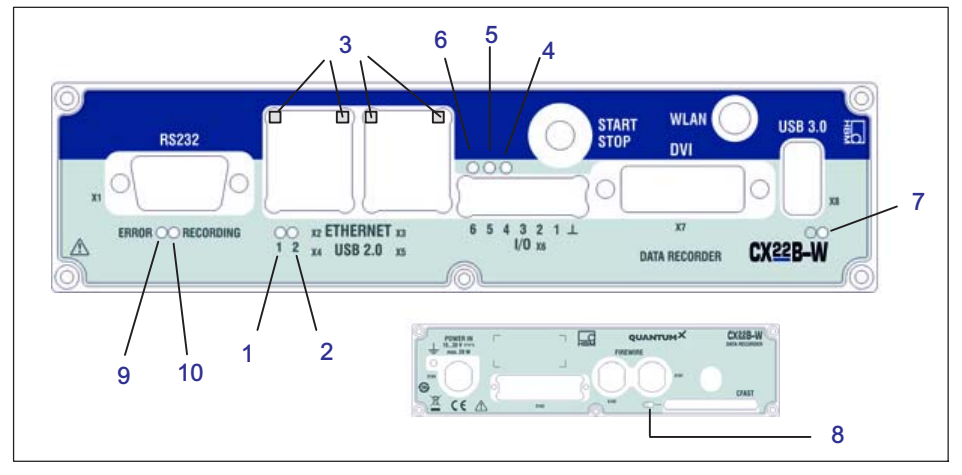

图44 IFD位置

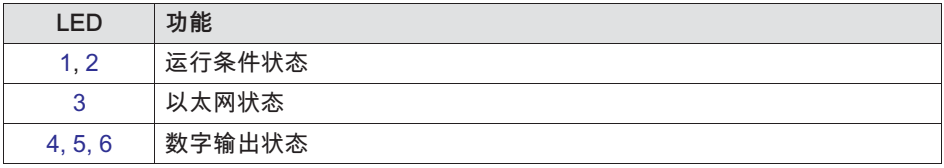

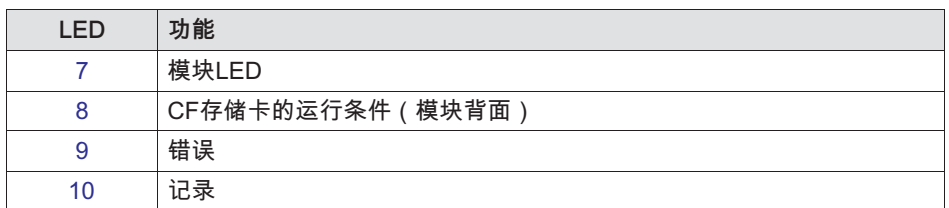

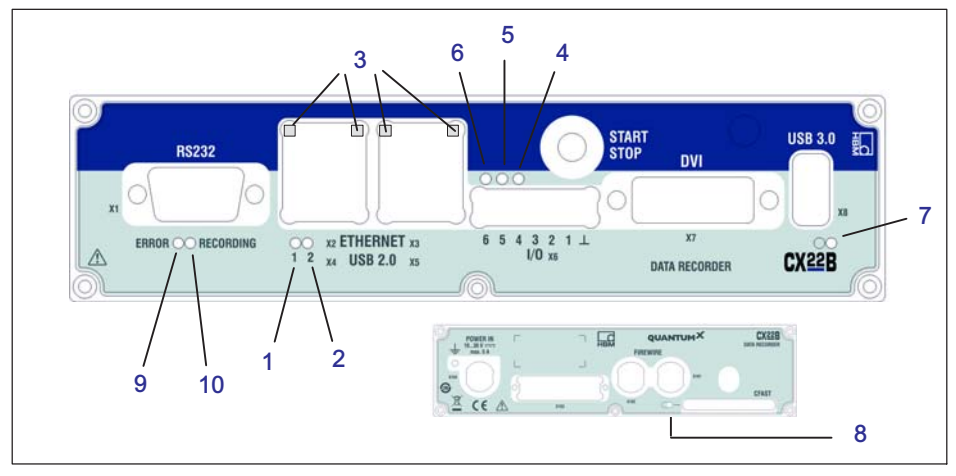

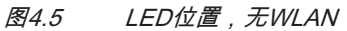

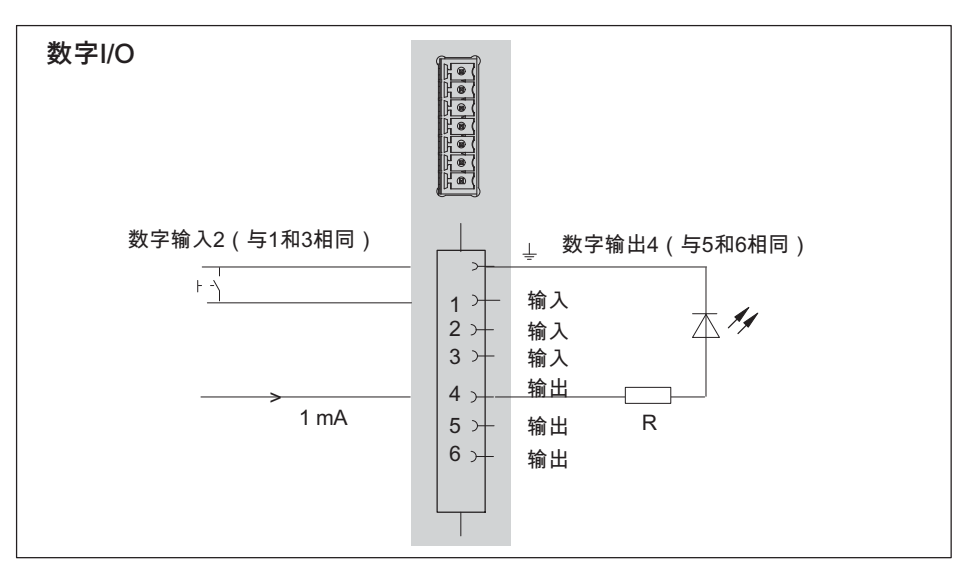

图4.6 引脚分配 数字输入和输出

## <span id="page-19-0"></span>模块LED

模块LED *(参见图4.1,页码12*) 在CX22B-W电源供电存在时亮起 *绿色*。在打开 模块后,大约需要1分钟完成启动讨程。

以太网连接的IFD

LED按如下描述亮起 (参见 图4.1, No. 3):

当以太网连接时,左侧LED亮起,当以太网连接处于10/100 MBit网络连接时, IFD闪烁。

当设备处于1 GBit工作状态时,右侧LED亮起。

指示运行状态的状态LED

"记录"LED

当记录测量数据时,持续显示*黄色*。如果已设置开始触发器,则LED会在等 待触发器时间时闪烁黄色。

"错误"LED

如果软件检测到错误,亮起*黄色*,例如项目开始时没有建立与设备的连接。 如果可用内存低于1GB, LED闪烁。

状态LED的状态可以在catman选项中重定向到数字输出。

所有状态LED都可由catman® FASY中的Limit values and events (限值与事件)<sup>®</sup>触发。为此,可选择设置数字输出:配置限值与事件监控对话 框中的 CX22B数字输出 并在Bit/Condition (Bit/条件) 中输入所需的LED。

## <span id="page-20-0"></span>数字输出的状态LED

LED显示数字输出4-6的状态。输出通过catman<sup>®</sup>EASY中的LED 4-6解决。

通过限值和事件监控设置输出:当事件发生(LED 4 点亮*绿色*),如果输出4将 被激活,可在Bit/条件 中输入OHIGH (LED 4)。可通过bit 1 (LED 5) 和bit 2(LED 6)激活输出5 和6。

相应数字输出同时在LED 4-6被触发。当相关输出被设置为HIGH . LED点亮。

**CF卡运行状态的LED** 

当读写CF卡数据时,模块背后的LED闪烁黄色。

#### <span id="page-21-0"></span>连接QuantumX模块 5

连接 QuantumX 模块与数据记录仪的最简单方法就是使用火线。使用1-KAB272 -x电缆,一端连接数据记录仪的任意接口,另一端连接最近测量模块的接口  $X102<sub>o</sub>$ 

然后继续线程:第二个测量模块的连接X102到X101,等等。注意最大电流为 1.5A。用户通常必须在3个模块之后重新提供电源。在其他连接中,用户还要连 接测量模块。

或者,用户可以通过以太网将所有的QuantumX模块与CX22B-W相连。如果用 户有两个以上的模块,那么还需要一个以太网交换机。

在如下所示配置中,模块电源通过火线循环 ( 火线的最大电流为1.5A ) 。模块 功耗可见数据表。

用户可以通过火线将最多12个模块连接至CX22B-W数据记录仪,至少每4个模 块使用一个电源,并确保电压值大致相同。QuantumX通用操作手册包含了此的 详细数据。

# 舌亜

如果用户已经使用了QuantumX模块,并希望将它们与CX22B-W数据记录仪相 连,请升级设备固件。Catman®EASY 自动检查固件,如有需要,会提示用户 升级固件。相关固件包随数据记录仪提供,位于C:\Program Files (x86)\HBM\catmanEasv EN\Firmware\QuantumX-B\ 子文件下

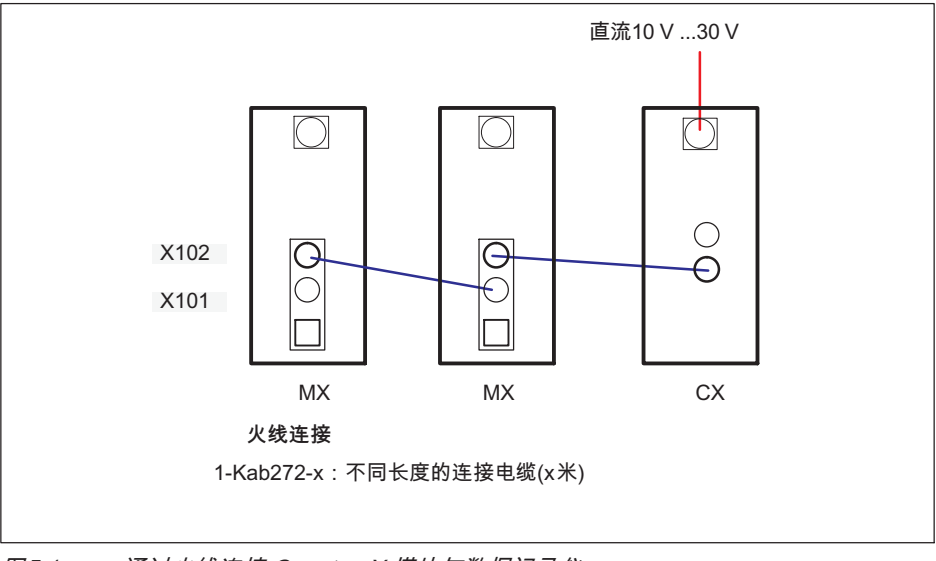

图5.1 通过火线连接 QuantumX 模块与数据记录仪

<span id="page-22-0"></span>品

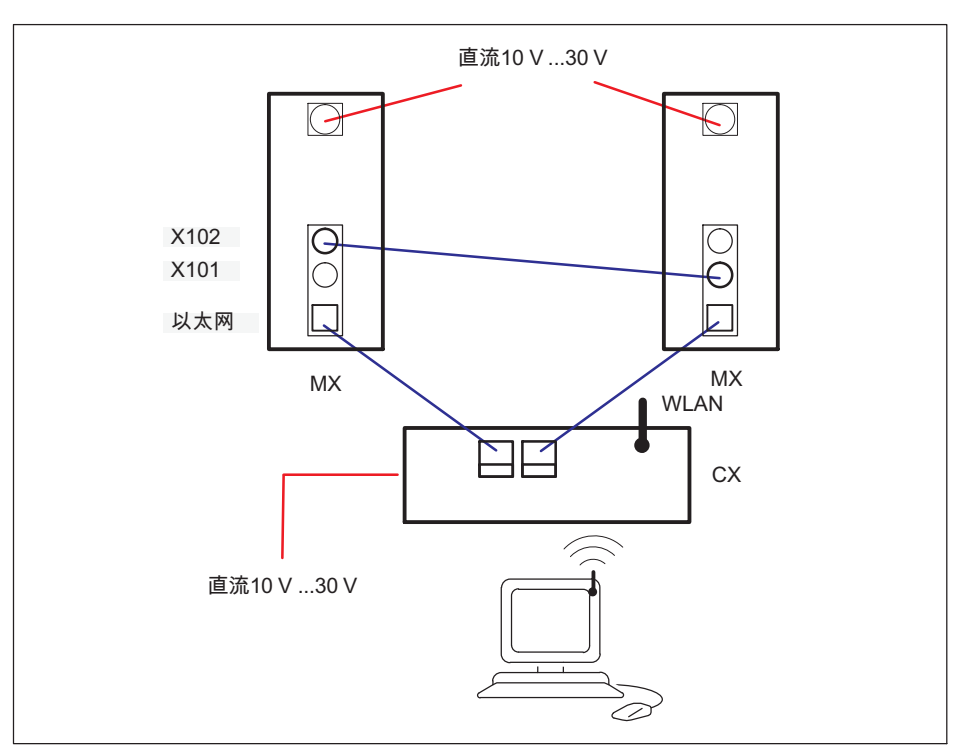

图5.2 通过以太网连接 QuantumX 模块与数据记录仪

#### 操作数据记录仪 6

#### 61 使用显示器和键盘/鼠标操作

这种操作方式是最简单的。它不需要任何配置,但是用户需要一个使用数字输 入 (DVI)的显示器和一套使用USB接口的键盘鼠标。

将键盘鼠标与CX22B-W的USB口相连。使用市售DVI显示器电缆连接显示器与 DVI接口(所有连接可参见图4.1.页码12)。因为没有使用VGA所需的引线. 所以不可使用VGA连接,甚至不支持DVI/VGA适配器插头。

打开电源并等待启动过程完成,模块准备就绪。

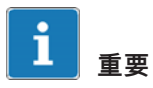

<span id="page-24-0"></span> $\Box$ 

CX22B-W输入语言的出厂设置(键盘布局)是EN(英语)。如果连接具有不同 布局的键盘,则应在启动界面选择退出到Windows,然后按下Shift和Alt,或者 *通过任务栏中的语言栏更改输入语言。* 

如有必要,请使用Windows控制面板("区域和语言选项")将位置设置为用户所 在国家。例如,该设置将影响数字设定和时间。

键盘设置也会随Shell中语言设置的更改而改变。

初次启动

预装catman®Easv软件可从交付之日起12个月内免费升级。如需运行升级,用 户必须首先注册HBM,以便从软件维护中受益。为此,只需将在初次启动过程 中创建的注册文件发送给我们。这个文件包含了软件许可证号和设备序列号。

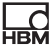

<span id="page-25-0"></span>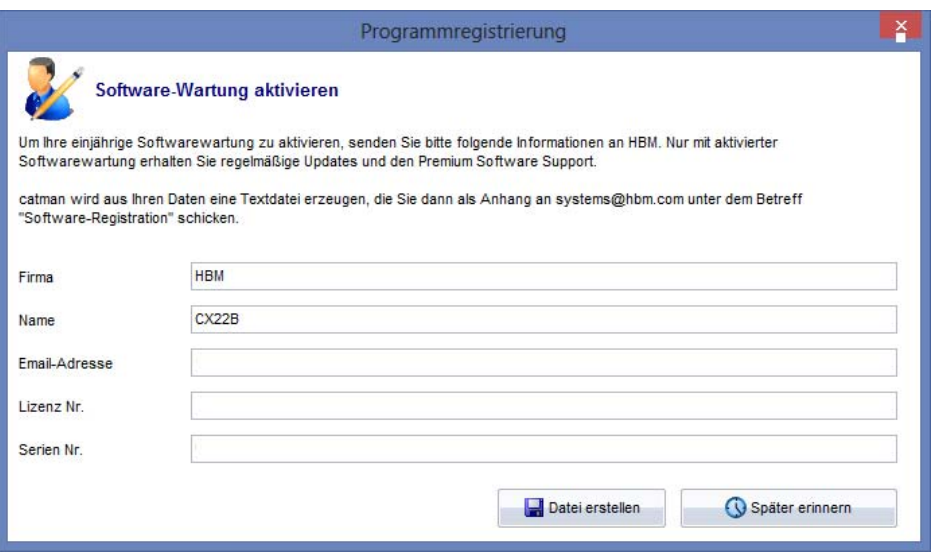

用户也可在稍后任意时间通过catman®软件发送注册文件。

#### 通过PC操作 62

在这种情况下,CX22B-W数据记录仪通过网络与PC相连。根据用户PC/网络配 置不同,有不同的变型,而建立连接的过程则取决于具体的变型;

- CX22B-W与PC通过以太网电缆连接。
- DHCP自动设置 ( Dynamic Host Configuration Protocol, 动态主机配置协议)。 如需详细说明,参见*章节6.2.2,页码31*。
- CX22B-W数据记录器已通过WLAN连接 (CX22B-W已连接到热点或PC已通 过CX22B-W的托管网络连接)。

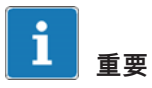

打开CX22B-W等待约一分钟以便启动过程完成、模块就绪,然后建立连接。否 则用户可能会收到一个设备无法找到的错误消息。

<span id="page-26-0"></span>如需在CX22B-W设置未知情况下较容易地建立连接,可使用HBM程序 HBM设备 *管理器*,这是系统软件的一部分,可在DVD软件包中找到。也可以从 (www.hbm.com -> Support -> Downloads)下载。

用户也可以建立一个直接远程桌面连接(Windows操作系统的标准程序)。为 此,用户需要知道设备的IP地址。设备出厂设置为DHCP。所以,用户至少必须 在初次启动中使用"HBM Device Manager" ( HBM设备管理器 ) 软件,或者使用 直接连接外设工作。

例如,在Windows 7中,可在所有程序-> 附件位置找到远程桌面连接程序。

## 6.2.1 在PC和数据记录仪之间直接用以太网线连接

- 通过CAT5e或更高标准的网线连接PC和CX22B-W。
- 安装*HBM 设备管理器*程序,可在HBM支持网站或软件*QuantumX /* SomatXR 系统软件中找到。
- ► 在PC上启动 *HRM 设备管理器*程序 · Windows 开始菜单→>所有程序→> HRM  $\rightarrow$  HRM 设备管理器。
- ► 点击Find devices (发现设备)。
- ▶ 从列表中选择数据记录仪,显示接口的当前地址。 *图6.1*模块的IP地址为 172.19.204.252。

**Modules found Chang**  $\Rightarrow$  Connection possible

> Address/UUI  $\rightarrow 172.19.191.237$  $\rightarrow$  172.19.204.252

**E** HBM Device Scan

<span id="page-27-0"></span>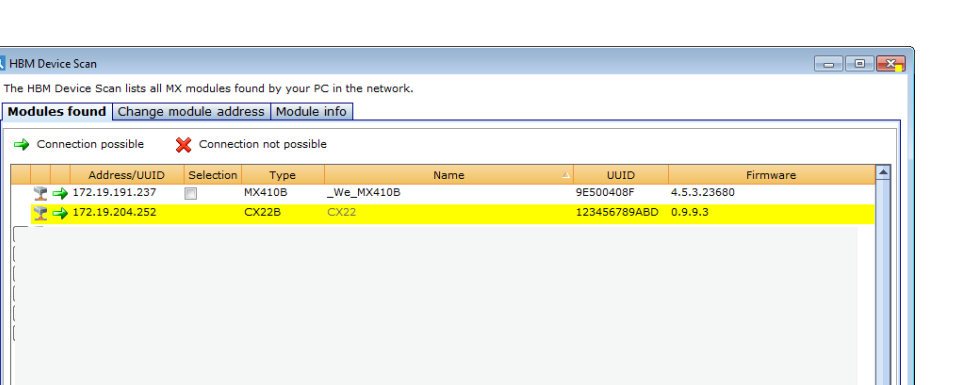

Remote connection

Close

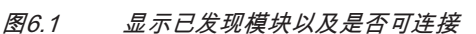

ie Flash LED

**Ell** Rename

在更改模块地址

Q New module scan

Holn

部分中显示用户PC接口的IP地址、子网掩码和已发现模块。根据用户PC的 配置,用户可以采用CX22B-W设置。最简单的设置是 DHCP/ APIPA。自动分配两个设备的合适IP地址,用户可以立即开始工作。

Firmware...

- ▶ 另外,用户可以让两个设备使用永久地址。例如在这种情况下,用户可以更 改CX22B-W地址。后者说明如下。
- 从列表中选择CX22B-W。
- $\mathbf{r}$ 在更改模块地址字段内,请输入所需的IP地址和子网掩码。

IP地址与子网掩码的示例 PC的IP地址: 192.168.0.1/ 子网掩码255.255.255.0。 CX22B-W可能的 IP地址组合:192.168.0.2/ 子网掩码255.255.255.0

- 点击应用设置 并等待新地址在顶部显示。符号◯表示可以建立连接。
- $\blacksquare$ 再次在顶部列表中选择CX22B-W,并点击远程连接。

▶ 如果Windows询问是否应设置到此远程计算机的连接,设置连接(图6.2)。 我们建议用户激活选项不再询问以连接到此计算机。

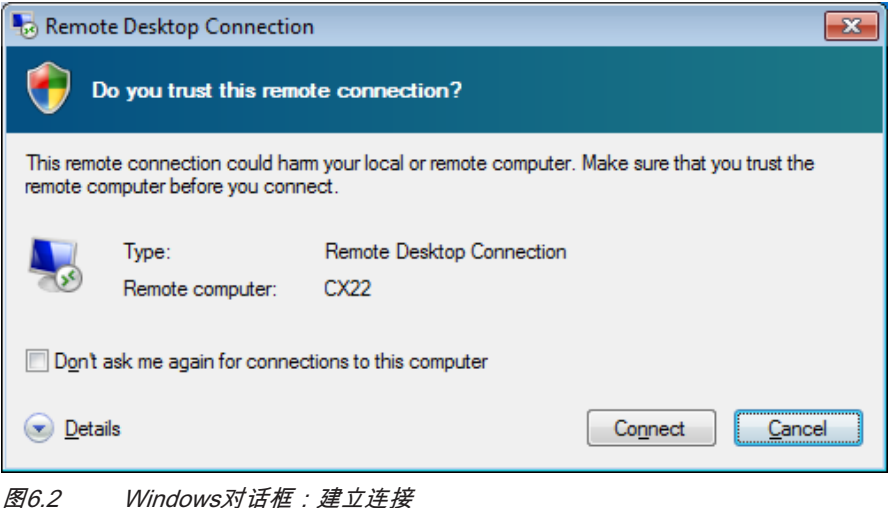

根据用户Windows操作系统的配置,可能会显示是否建立连接的另一个询问 Þ (远程电脑身份,*图6.3*)。如有需要,选中选项避免此类询问。

<span id="page-29-0"></span>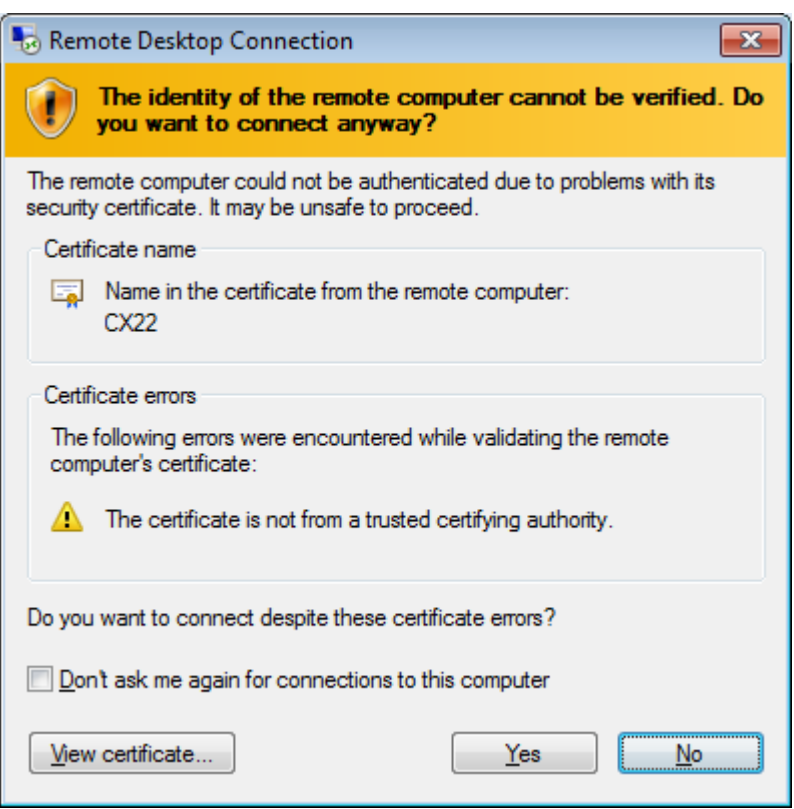

## 图6.3 远程电脑显示的身份

现在将建立与CX22B-W数据记录器的连接,并弹出登录提示对话框。

<span id="page-30-0"></span>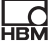

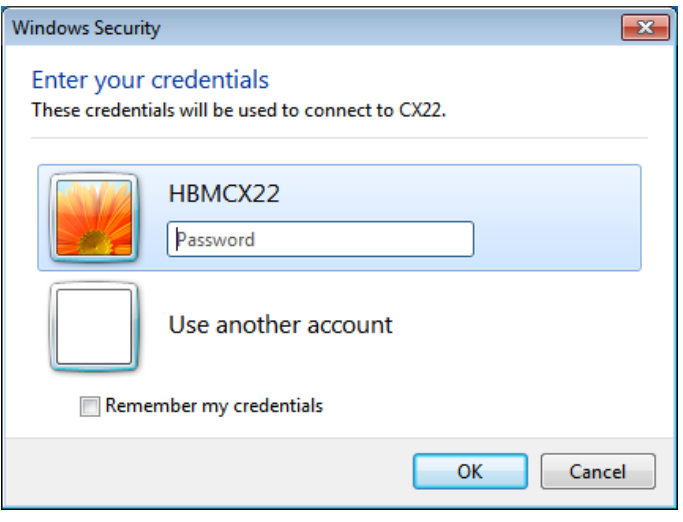

图6.4 远程电脑显示的身份

以下内容使用出厂设置:

用户名: HBMCX22 密码: hbm

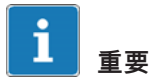

仅当CX22B处于维护模式时,以这种方式更改IP地址和子网掩码才会永久保存。

#### $6.2.2$ 通过网络连接

再次设置CX22B-W数据记录仪取决于用户的网络配置。请联系用户的网络管理 员以获取正确设置参数。

- 从系统CD安装"HBM设备管理器"程序。
- $\bar{\mathbf{r}}$ 在用户桌面或Windows Start menu(开始菜单) -> All programs (所有程序) -> HBM -> HBM Device Manager (HBM设备管理器)
- 点击Find modules(发现模块)。
- ▶ 列表中将显示所有QuantumX 和 Somat 模块,其中包括数据记录仪。
- \* 左侧Settings of my computer (我的电脑设置)显示PC接口的IP地址和子网 掩码。
- \* 在更改模块地址 部分中,请取消复选自动地址分配(DHCP)复选框 。请注意用户网络管理 员的详细说明。
- ▶ 点击应用设置并重新扫描。符号●应变更为符号●,表示可以建立连接。
- \* 再次在顶部列表中选择CX22B-W, 并点击远程连接。

后续步骤可参见前面章节。

## 6.2.3 通过WLAN连接

<span id="page-32-0"></span>2

د.<br>منابع المالية

通过WLAN连接可通过两种不同方法实现:

- 用户可以设置使用CX22B-W的托管网络连接直接从用户的PC或平板电脑无 线连接到CX22B-W。
- ▶ 用户可以将CX22B-W集成至现有无线网络。这需要一个已配置 *访问点*、 SSID和密码等信息。

## 为托管网络运行设置CX22B-W

\* 进行如下设置:启动时激活WiFi托管网络

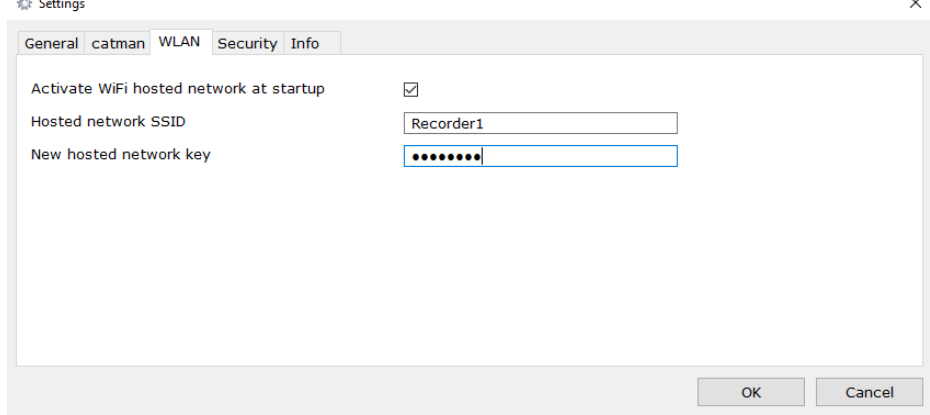

- 要永久保存更改,需要在点击确定按钮后确认重新启动。
- \_ 然后,用户可以拔掉网线,使用PC找到CX22B-W无线网络并连接。
- ► 现在使用*HBM设备管理器*工具来建立与CX22B-W的远程桌面连接。

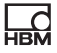

## 为访问点配置CX22B-W

- 将CX22B-W切换到维护模式。
- 如需建立无线连接,用户必须首先能访问CX22B-W。可以使用显示器和键盘  $\blacktriangleright$ 讲行配置或通过网线来远程配置。
- ▶ 退出Windows,并点击右下方的小图标。
- ► 连接网络,如有需要可输入网络密钥。我们建议用户始终使用加密(WPA2) ,绝不使用不安全的网络。如果希望CX22B-W在只要网络在范围内时便连接 到网络,请勾选自动连接。

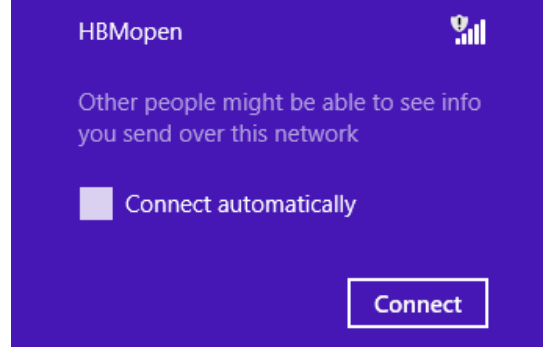

将CX22B-W切换回普通模式。

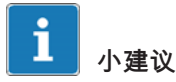

如果在Adhoc网络中建立连接时间过长,用户也可以为CX22B-W和PC分配静态 IP地址。然后,建立连接速度就会更快。

## 6.2.4 通过平板电脑连接

<span id="page-34-0"></span>品

苹果电脑、智能手机或平板电脑也可以与CX22B-W建立连接。这要求在特定设 备上安装合活的程序。

对于基于Intel的Mac操作系统,可使用微软"远程桌面连接客户端"出现(可从微 软网站免费下载)。

对于其他操作系统,有无数的程序可用于与Windows PC的远程桌面连接,例如 用于黑莓、Android或iPad的远程桌面 Mobiles RDM+版程序。

#### <span id="page-35-0"></span>诵讨沅程桌面连接  $6.3$

如果用户不希望使用*HBM设备管理器*程序或者在记录仪终端使用静态IP地址, 那么用户也可以通过"远程桌面"程序直接建立连接(该程序是Windows操作系统 的一个组件)。在Windows 7中,可在 所有程序 -> 附件中找到该程序。

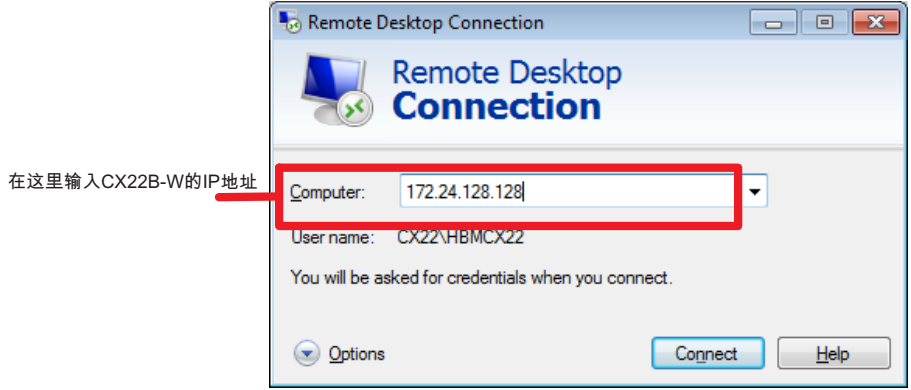

图6.5 在这里输入QuantumX数据记录仪的IP地址

## 程序

- 输入CX22B-W的IP地址。
- $\blacktriangleright$ 点击Connect (连接)。

## 远程桌面的配置

HBM设备管理器软件使用一个最小的远程桌面配置,它只允许在用户PC上显示 CX22B-W屏幕。用户可以对远程桌面连接进行全面配置,以便用户可以在 CX22B-W上直接使用PC硬盘,或者可以使用Ctrl-C (复制) 和 Ctrl-V (粘帖) 在PC和CX22B-W之间实现数据交换。

用户可以:

- 为远程桌面连接创建用户自己的定义。启动远程桌面连接程序。输入CX22B -W的IP地址并点击Options (选项)。
- 变更*HBM设备管理器*程序所使用的定义。为此,可在 *HBM设备管理器*软件的 安装目录中打开 CX22B.rdp文件。

品

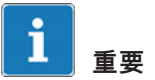

网络管理员的组策略可以限制或完全防止对于远程桌面连接进行设置更改。如 果以下提及的设置之一对用户不可用,请联系用户的网络管理员。

后续步骤

\* 转到本地资源标签并激活诸如剪贴板等和/或打印机 (图6.6)。

这可以让用户通过CX22B-W使用PC的剪贴板来复制和粘帖数据,以及使用PC 的打印机。

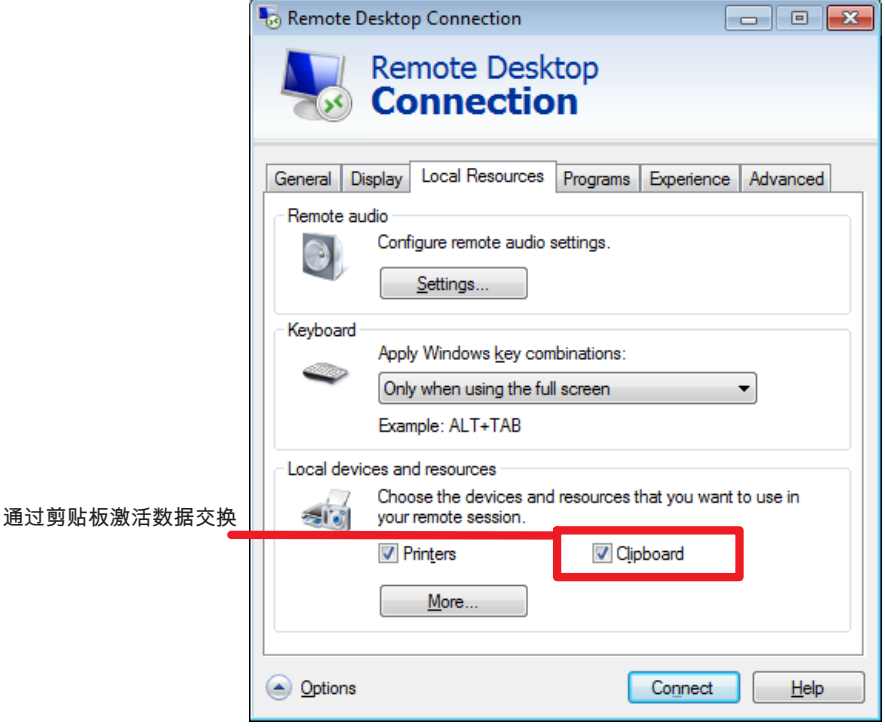

图6.6 远程桌面连接本地资源标签

点击更多*在*本地资源标签内。  $\blacktriangleright$ 

 $\blacktriangleright$ 

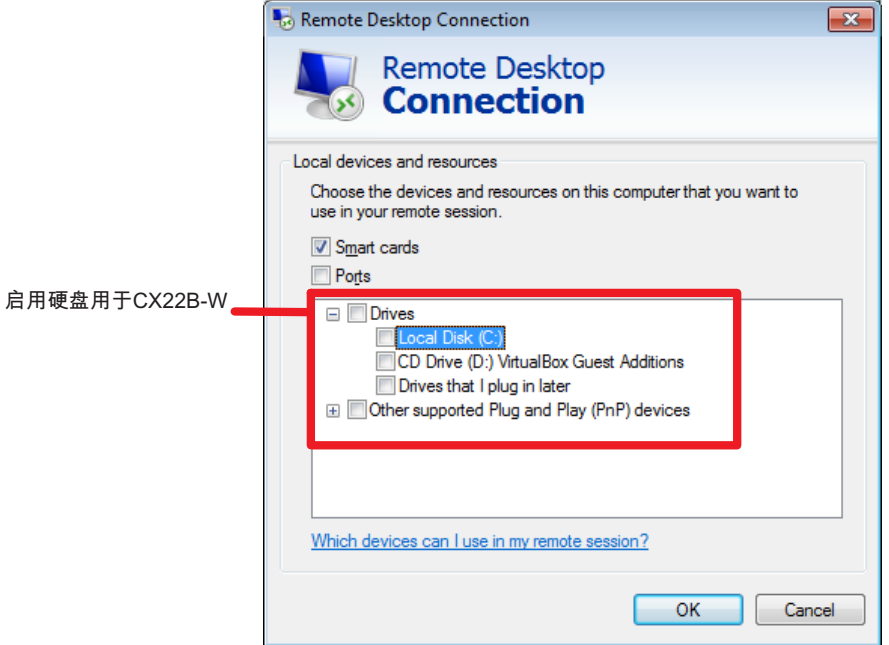

## 图6.7 启用更多资源的对话框

- 关闭对话框。  $\blacktriangleright$
- 通过"常规"标签使用新名称(另存为)保存或保存为通过 HBM设备*管理器*连  $\blacktriangleright$ 接的默认设置(保存),参见图6.8。

<span id="page-38-0"></span>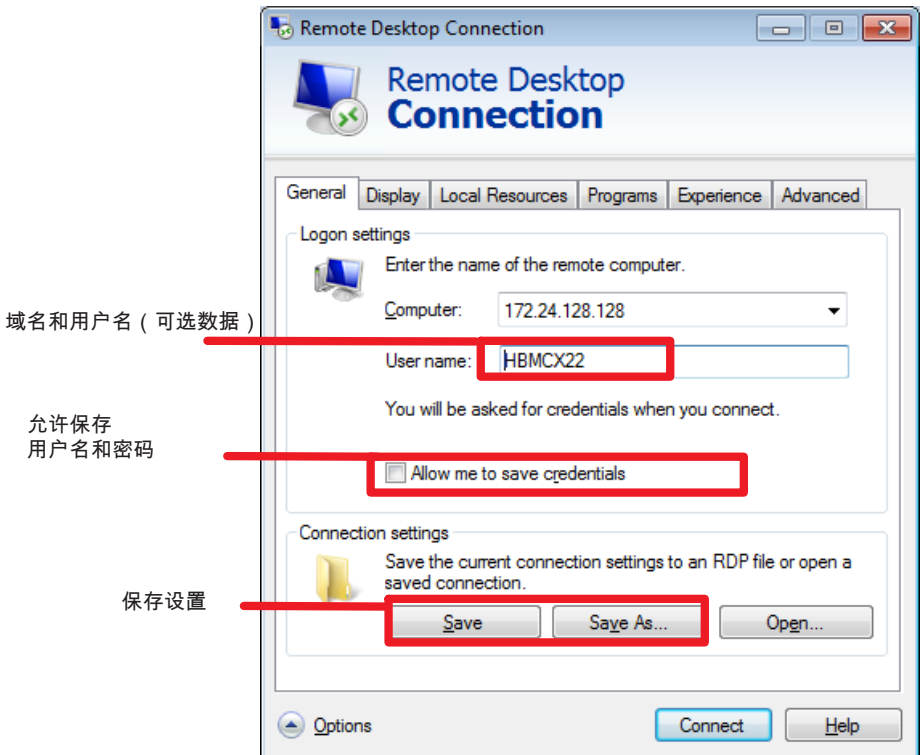

## 图6.8 保存沅程卓面配置

如果用户双击该配置文件(或点击其链接),将立即建立与CX22B-W连接,且 用户只需输入密码。如果用户授权 *保存凭证(参见图6.8*),则自动完成保存。

#### 检测和解决连接问题 64

如果CX22B-W没有出现在HBM设备管理器列表中,或者建立远程桌面连接被取 消、那么存在几种可能原因。

检查以下几点,然后重复搜索:

- CX22B-W是否被打开并等待至少1分钟,以及模块LED是否是绿色?
- 以太网交换机是否正常工作?

<span id="page-39-0"></span>如果用户因为没有在交换机上运行任何其他设备而无法检查开关是否正常工 作,可尝试在PC和CX22B-W之间建立直接连接。

- 用户是否为PC指定其地址而等待足够长的时间?
	- 如果PC设置为使用DHCP和备用配置,则PC切换到备用配置需要一些时间 。在此期间无法通过设备扫描找到CX22B。
- 用户的防火墙是否负责阳挡UDP扫描?

可尝试关闭用户防火墙或向以下UDP端口添加特例 · 31416 & 31417

用户的防病毒程序是否负责阴挡UDP扫描?  $\bullet$ 

可尝试关闭用户防病毒保护以查找原因。如果之后能够找到CX22B-W,可 阅读用户防病毒程序文件以发现如何可使个别程序访问网络 (本地子网)。用户必须在防火墙下按如下所述启用相同的端口。

- 如果用户PC也启用了一个WLAN,用户必须测试,当WLAN暂时被关闭时, 是否能够发现模块(仅在搜索期间)。通过使用一些WLAN配置,问题在扫 描期间在所有接口均有出现。
- 如果用户PC由若干以太网接口,可尝试关闭所有其他的以太网接口。
- 如果HBM设备管理器找不到CX22B-W,并且用户知道其IP地址或设备名称 ,请尝试通过指定IP地址或设备名称来手动设置远程桌面连接。
- 如果用户在一个较大的网络中使用CX22B-W.可联系用户的网络管理员。在 托管网络中,有一系列选项可限制或完全防止各个节点之间的数据传输。

#### 6.5 并行使用以太网和WLAN

通过使用CX22B-W数据记录仪,用户可以通过以太网连接模块,也可以通过以 太网连接PC和CX22B-W。但是,用户还可以通过以太网连接模块,通过WLAN 连接PC和CX22B-W。以下组合都是可用的,但通过火线连接模块除外:

- 通过以太网连接PC和CX22B-W. 通过WLAN集线器连接模块。
- 通过以太网连接PC和CX22B-W,通过以太网(如需可使用交换机或集线器)连 接模块。
- 通过WLAN连接PC和CX22B-W(托管网络连接也可用),通过以太网(如 需可使用交换机或集线器)连接模块。
- 在WLAN网络中集成CX22B-W,通过(以太网)网络连接PC (和模块)。

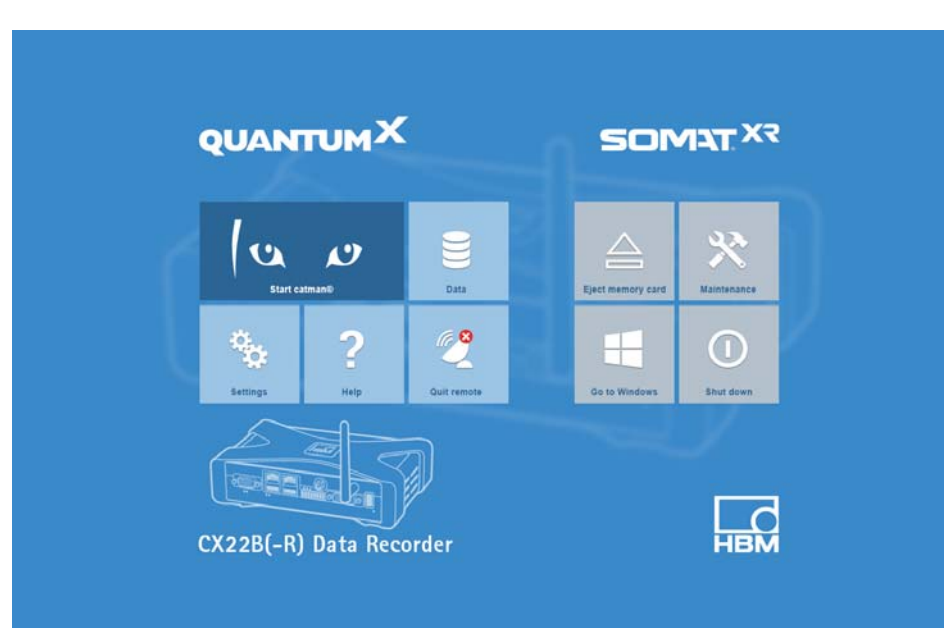

#### <span id="page-40-0"></span>CX22B-W数据记录仪启动界面  $\overline{7}$

图71 CX22B-W数据记录仪启动界面

在CX22B-W启动界面 (CX22Shell) 用户可以:

- •启动catman<sup>®</sup> EASY 程序。
- 更改重要的CX22B-W设置:Settings(设置)。

用户可以使用它来更改设备名称,这在诸如使用远程桌面而无HBM设备管理器 和密码等情况下较为有用,还有catman®®语言。信息信息标签包含了 CX22B-W硬件(ID)、设备序列号以及固件版本等信息。也可参见章节 12.2。

• 在"维护"和"普通"模式之间切换

如果要在C:驱动器上进行任何更改(例如安装驱动程序或新软件),则首先 必须切换到维护模式。如果不这样做,则在下次重新启动后所做的所有更改 都将丢失。

切勿在维护模式下的生产环境中使用数据记录器。这可能会损害用户的CX2 2B和用户的数据。

● 终止远程桌面连接: Close remote connection(关闭远程连接)。

<span id="page-41-0"></span>用户可以通过关闭远程桌面窗口来终止连接。

- 切换到Windows桌面:Exit to Windows ( 退出至Windows )。 例如,当用户希望激活CX22B-W WLAN时,这是必要的。
- 关闭CX22B-W数据记录仪:Shut down(关闭)。 这可关闭CX22B-W。关闭电源大约5秒,再次打开电源。
- 打开目录和QuantumX系统文件:Help(帮助)。
- 调用默认目录和测量数据:Data(数据)。 用户可以在 ( 数据文件夹 ) "常规"标签的"设置"中指定应打开的文件夹。

## 返回启动界面

如果用户使用过退出到Windows退出启动界面,可以通过桌面和仟务栏上的 CX22Shel快捷方式重新调用它。

这个连接可将启动界面在最上层显示。

#### 使用catman®的第一个数据采集任务  $\mathsf{R}$

在启动界面启动catman®FASY。

运行设备扫描

<span id="page-42-0"></span>드려

▶ 洗择所需的设备。

#### 创建一个数据采集任务 81

一个数据采集项目包括所使用设备、传感器和计算的所有设置,如何执行测量,以 及哪些数据应进行在线可视化和被保存。

## 设置数据采集诵道

如果用户未在使用带有TEDS的传感器( 传感器 电子数据 表),将所连接的传感 器(换能器)分配给各个通道:在传感器列表中找到用户的传感器(传感器数 据库组件窗口),然后将每个传感器拖放到其所连接的通道。按需要,在传感 器数据库中设置用户传感器。

## 分配唯一通道名称

用户可以使用序列编号生成通道名称,或者通过重命名上下文菜单接受传感器 名称。在catman®EASY中,每一个通道都是由其名称标识的,所以用户必须尽 可能使用有意义的名称。

- 标记通道设置为零并运行调零 (zero balance, 组(调零)zero balance, (调零)).
- \* 停用所有未使用的通道(组通道,激活停用没有传感器的通道)。
- 定义计算 如有需要 :在组内 生成计算通道。
- 激活**实时显示***(***数据采集通道**,标签**常规**组),以显示连续的测量值并检查 所有通道是否正常工作。

## 建立数据采集任务

- 选择用户的测量条件:采样频率、测量开始和结束。
- 选择测量开始通过触发器和数字输入 以使用触发器模式,以使用数字输入或CX22B-W的启动/停止按钮

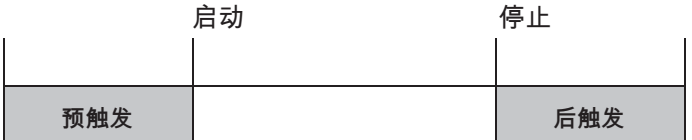

图81 使用触发器启动和停止测量。记录启动与停止之间的所有测量值、以及在预触 **发和后触发期间的测量值** 

- \* 点击数据存储\* 组)并指定测量后或测量期间保存数据的设置。我们建议对数据存储使用在工 作完成后自动的设置。否则,测量期间必须连接一个显示器以便保存数据。
- 生成可视化—— 如果连接有显示器。
- 保存用户的数据采集项目: 文件菜单 -> 保存 -> 项目。
- $\blacksquare$ 通过测量 组中的启动启动用户的数据采集项目。

如果用户没有生成可视化数据,则会被 询问是否使用默认设置之一以实现可视化。

点击Measure without display(测量无显示),如果测量期间没有连接显示器。

激活CX22B-W测量模式。如果用户已定义一个启动触发器,如启动/停止按钮, 系统将等待,如果没有,即开始测量。在等待启动触发器时,"记录"LED闪烁; 一旦开始测量,常亮。

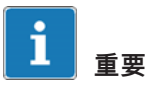

如果catman®EASY有错误,"错误"LED亮起黄色,例如与项目中设备的连接无 法建立,或数据采集工作无法启动。如果可用内存低于1GB,"错误"LED闪烁。

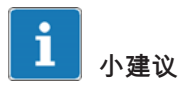

有关 catman®EASY 的更多信息请参阅 catman®EASY 在线帮助。

## 诵用默认设置、数据存储和目录

用户还应考虑是否要更改默认目录,以及如何处理传感器数据库。

## 程序日录

<span id="page-44-0"></span> $\Box$ 

- 
- 使用Svstem(系统) ->Folders(文件夹)指定用户数据与图片的默认目录。

仅在第一次保存数据或图片时使用这些设置,之后,catman®EASY始终使 用最近使用讨的文件夹。

#### 传感器数据库

传感器数据库是调整测量链中所使用传感器的一个简单方法。用户只需要输入一次 传感器的特征值。完成后,即可将传感器分配至其所连接到的通道。然后,设备就 被设置为这个传感器的特性值。

在默认设置(交货时的条件)下,catman使用英语传感器数据库。但是用户可 以自行切换为德语或法语数据库。

数据是相同的,不同的是传感器组名称使用各自的语言。

#### 修改传感器数据库的程序

- $\overline{\text{f}}$  catman  $^\circ$  EASY中,使用传感器数据库上下文标签和文件菜单,从安装目 录"C:\Program Files (x86)\HBM\catmanEasy DE\" 或 "C:\Program Files (x86)\HBM\catmanEasy FR\"载入相关传感器数据库。
- ► 用不同名称保存这个传感器数据库至D或E盘,再次打开。catman ® EASY将自动保存新路径和文件名,并在下一次启动程序时使用。

如果用户希望保留英语版本,只需要将其以不同的名称保存在D或E盘。

如可能.应使用不同的名称.例如当系统更新时,一个名称为 HBM SensorDatabase.sdb的传感器数据库就会被覆盖 ( 虽然用户有可能会被 询问是否覆盖)。按需要,在用户传感器数据库中导入新的传感器数据库可引 入新的传感器。相关介绍可见 catman®EASY在线帮助中的传感器数据库。

#### <span id="page-45-0"></span>传送数据/文件至PC 82

将CX22B-W数据记录仪所需测量数据传送至PC有多种方法:

- 1 直接从CF卡·
	- a.) CX22B已关闭

关闭模块,取出 CF卡并插入PC。然后,从卡中复制数据。

b.) CX22B正在运行

进入数据记录仪启动界面,点击"弹出存储卡"并取出CF卡。

2. 通过USB存储器, 如U盘:

将USB存储器插入CX22B-W的USB接口,并连接鼠标和显示器。在启动界 面,点击退出至Windows并使用操作系统(Windows Explorer)复制文件。

3. 通过剪贴板进行数据交换:

配置远程桌面连接,以便通过剪贴板进行数据交换, 参见章节6.3,页码36。

4. 通过集成至CX22B-W的PC硬盘(作为外部存储器)进行数据交换:

配置远程桌面连接,以便将一个或多个PC硬盘作为CX22B-W的外接存储器 、参见章节6.3,页码36。

5. 通过Windows Explorer:

在Windows Explorer输入 CX22B-W 的IP地址或设备名称 (图8.2, 在地址前 输入Ⅱ)。

<span id="page-46-0"></span>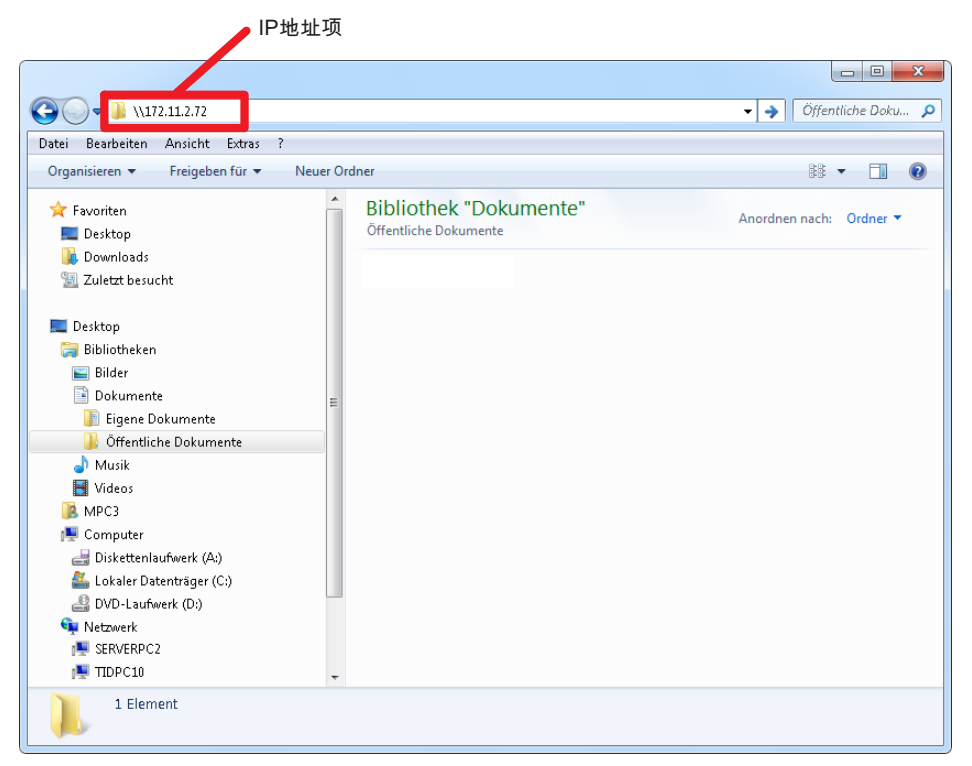

图82 在Windows资源管理器里输入CX22B-W的IP地址

在登录对话框中,输入CX22B-W的名称、用户和密码。在出厂设置中,设备 和密码 hbm (图8.3)。

<span id="page-47-0"></span>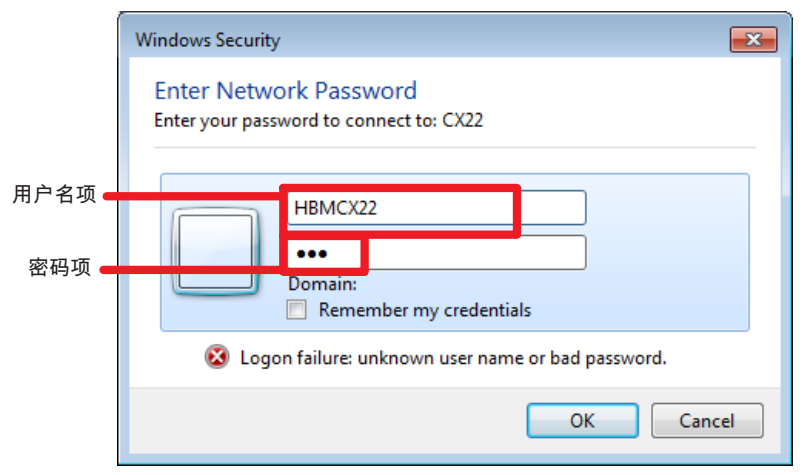

图8.3 输入设备名称、用户名和密码

显示已共享的CX22B-W驱动器和目录。驱动器E:默认 (在交货时的条件下) 已共享。

#### 数据分析  $8.3$

评估被测数据基本有两种方法:

在 CX22B 上 (通过远程桌面):

为此, 在 catman<sup>®</sup>EASY 中启动一个评估项目或将测量模式切换至评估模式。

在用户PC上:  $\bullet$ 

> 为此,用户可以使用HBM提供的catman<sup>®</sup>EASY/AP、catman Post Process 或 GlvphWorks。基本上记录文件格式可以转换至任意其他格式,例如MAT、 ASCII等。如果记录二进制文件(BIN),还有导入转换程序,如GlyphWorks、 FAMOS等。

#### 监视功能  $8.4$

Catman 5.0 a以上版本引入了监视应用程序模块,具备与其他应用程序同等的 实用性。该模块的主要特色功能说明如下。

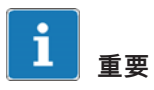

<span id="page-48-0"></span> $\Box$ 

所有这些功能并不包括在CX22B随附的catman Easv中。它们要求额外的Easv Monitoring许可或catman®AP许可。

- 平行数据记录仪

数据记录仪与数据采集任务相似,都有特有的启动/停止条件、存储文件及其他 设置。但常规数据采集任务无法平行运行,而数据记录仪则可以!记录仪用途 的一项典型用例是监控铁路桥,其中两条轨道须分别监控。

数据采集任务一律使用数据记录仪。数据采集任务是记录仪的"上级"或"基础"任 务。每个基础任务都有一个最多包含15处数据记录仪的子集,其中每台数据记 录仪均有分别独立运行的数据存储进程,并基于各自的启动/停止触发条件。有 其特有的记录对象通道组,以及各自的采样率,包括下采样。记录可重复,即 在一次记录完成后,记录仪重新开始等待触发。每个记录仪都会生成独有的数 据文件,并且支持FTP上传。

如果开始了一个包含有记录仪的基础任务(即当用户点击绿色箭头标识时), 将会创建记录仪对象. 并转入"等待启动触发器"。一个名为"记录仪控制台"的单 独窗口出现,以供杳看记录仪状态。

- (S)FTP 上传

生成的数据文件可在数据采集任务后自动上传到FTP服务器。支持带验证和数 据加密的SFTP。FTP上传在后台异步进行,因此不会阻止更多数据采集任务。 如果数据采集任务包含视频片段截取,视频文件也可上传。FTP配置是数据采 集任务设置的一部分,位于选项卡标签"远程数据存储"内。

- 推送通知

推送通知是一类短消息,可通过HBM推送服务器(HBM提供的一项互联网服务 )发送到全球任何移动智能设备(例如iPhone、安卓设备)。用户只需在移动 设备上安装HBM推送应用程序 ("HBM Push") 。该程序可从应用商店 (例如安 卓设备的Google Play Store或iPhone及iPad的Apple App Store) 下载。推送通 知在无人监控应用中尤为有效,例如观测通过某一水平面的信号。catman可按 事件驱动(参见事件监控)方式或通过EasyScript发送推送通知。消息可能包含 占位符(例如测量值或触发事件的通道名称)。关于此模块的更多信息,请参 见catman的知识库。

#### 为自容测量配置CX22B-W 9

可通过启动界面启动Catman<sup>®</sup> ((Settings (设置)按钮)。

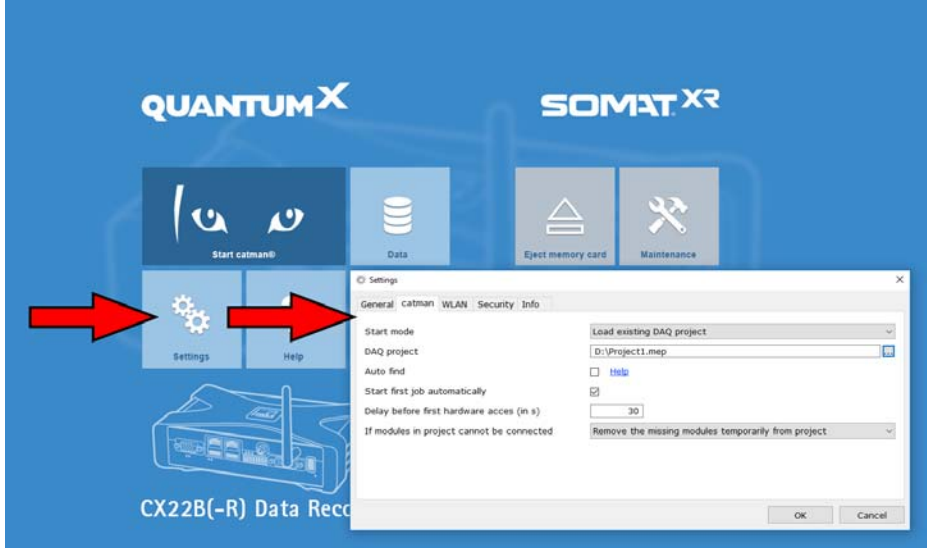

图9.1 CX22B catman® 启动设置

对于自容测量,必须在两个位置对CX22B-W进行设置:

- 用户必须在数据采集任务中选择活用设置,在catman®EASY中设置选项, 以便catman<sup>®</sup>EASY载入数据采集项目并在启动后启动数据采集任务。
- 用户必须确保,当CX22B-W开启后,catman<sup>®</sup>EASY 启动。

与往常一样,可立即启动和停止测量,或通过触发器。但是,用户还可以使用 CX22B-W的启动/停止按钮, 章节, 4.9页码17。

## 程序

<span id="page-50-0"></span> $\Box$ 

- 如*章节8.1*所述,配置数据采集项目。设置数据采集任务,以根据数据采集终 端设置自动保存数据(数据保存在设置组、数据存储参数中)。
- ▶ 保存数据采集项目。
- ► 打开catman<sup>®</sup>EASY选项(文件菜单),然后转到程序启动(系统组)。
- 激活Execute first DAQ iob automatically ( 自动执行第一个数据采集任务 ) 诜项。
- Channels and sensors (通道和传感器)组中的DAQ channels (数据采集通道)。
- $\blacktriangleright$ Automatically deactivate faulty channels and continue measurement (behavior if channel initialization fails). ( 自动停用故障通道并继续测量 ( 如果通道初始化失败启用 ) )选项。
- 点击OK退出对话框。
- 退出catman<sup>®</sup>FASY。
- 在启动界面,点击Settings(设置).。
- 在常规标签上,激活选项在启动时启动Catman并更改catman启动前的延迟 (单位:秒)以适合您的需要 ( 拥有的模块越多,等待的时间就越长,以使 所有模块都准备好进行测量),然后点击确定。
- 点击确定即可确认弹出对话框。

然后,当下一次打开CX22B-W,这个项目就会自动启动。如果在测量过程中电 源中断,那么当电源恢复时项目将重新载入并继续测量。重新启动测量 (包括CX22B的启动)可能需要3分钟以上的时间,具体取决于所连接设备和通 道的数量。

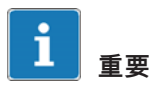

已存在于catman®EASY临时测量数据库中的数据在电源中断情况下也不会丢失。 此数据库将根据用户的任务设置(导出文件名和路径)保存。

#### 在数据记录仪中保存数据  $10<sup>1</sup>$

# 10.1 磁盘分区布局

<span id="page-52-0"></span>넚

CX22B-W的内部SSD分为2个分区·

- 第一个分区(C:\):用于操作系统,而且受到保护,可以防止(意外)更改 ( UWF: https://docs.microsoft.com/en-us/windows-hardware/customize/ enterprise/unified-write-filter)
- 第二个分区(D:\): catman设置存储在此位置。这也是默认情况下存储项 目和测量数据的位置。

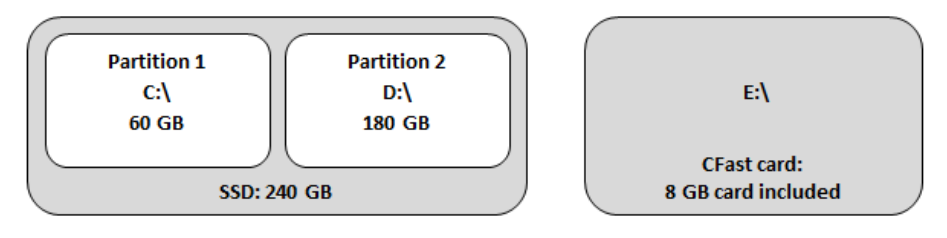

图10.1 磁盘分区布局

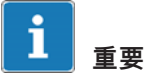

C分区中的所有更改都是临时性的,因为该分区针对修改有保护(UWF,参见 章节10.4)。在启动界面中单击维护模式以移除保护。这样,用户便能够在 C:分区上进行更改。完成修改后,请记得切换回普通模式。

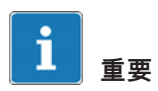

建议将测量数据保存在CF卡或外部驱动器上(例如通过USB),因为内部SSD 的写入循环次数有限。一旦达到此限制,则只能由HBM服务代替。

<span id="page-53-0"></span>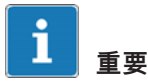

NAND闪存存储器,如固态硬盘或CF卡写周期数量有限,即存在一定使用寿命(通常为百 万次写周期)。因此,用户应该定期在Windows下检查SSD和CF卡是否有错误,并进行更 换。CF卡的使用寿命取决于其活动情况(多次读写操作)和制造厂家。 应确保选用最新技术的高品质CF,以实现高速率数据传输。

CX22B-W数据记录仪提供了一块8 Gb的 CF卡 但也可使用具有较高存储容量 的存储卡 (例如64、128 或 256 GB)。

# 102 移出和插入CF卡

# 提示

当对存储卡进行写操作时,请勿更换CF卡。如果在记录测量数据时突然发生断 电,CF卡或设备有可能损坏,所有测试数据可能会丢失。当进行操作时,CF卡 可在Windows下安全断开。在更换CF卡前,最好关闭 CX22B-W。

- 松开CF卡固定螺钉。不必移除螺钉,只需松开。
- 朝上旋转盖板,露出CF卡插槽。
- $\blacktriangleright$ 用手指按下CF卡并取出。
- 握住CF卡并使其顶部向上,将其滑入插槽直至其到位。CF卡必须完全消失 在插槽中。
- 朝下旋转盖板。
- $\blacktriangleright$ 用手拧紧固定螺钉。

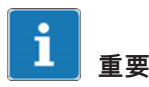

在出厂设置中,测量数据不保存在可移动CF介质上。

# 10.3 磁盘性能

<span id="page-54-0"></span> $\Box$ 

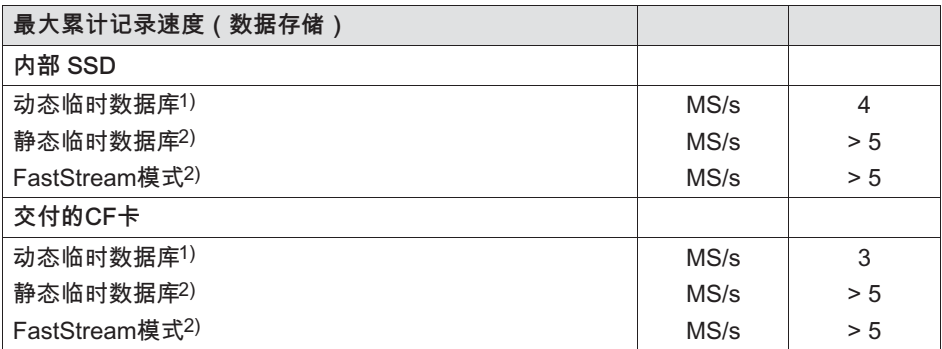

1) 测试条件:14个模块(火线),56个数据采集通道,每个被测值 8字节,2个数据速率组,无可视 化对象

2) 测试条件:14个模块(火线),56个数据采集通道,每个被测值 8字节,2个数据速率组,无可视 化对象

由于粗略计算,数据吞吐量应以MBvte/s为单位计算。一个信号(采样)可用8 个字节计算。也可以通过实验检查所选配置是否正常运行。通过catman中较低 状态栏可使用诊断选项,以获取在数据采集启动时处理器与内存的使用概况。

## 10.4 UWF防止数据损坏

UWF(统一写过滤器可防止将分区C:上的文件直接写入磁盘。相反,对文件 所做的更改是在RAM中完成的。此过滤器的用途是在电源故障时防止损坏系统 文件,以致无法正确关闭Windows。在这种情况下,下次打开CX22B时,将恢 复"先前"状态。

所以,所有保存在C:的数据或程序只是临时保存,一旦CX22B重启,即不复存 在。

如果要永久更改Windows设置或安装新的驱动程序或程序,则首先必须将 CX22B切换到维护模式。(请参见下一章节)。

# <span id="page-55-0"></span>10.5 维护模式

要永久更改C:驱动器,例如更改Windows设置、安装新的驱动程序或程序,首 先必须将CX22B切换到维护模式。为此,请在启动界面点击"维护"按钮。

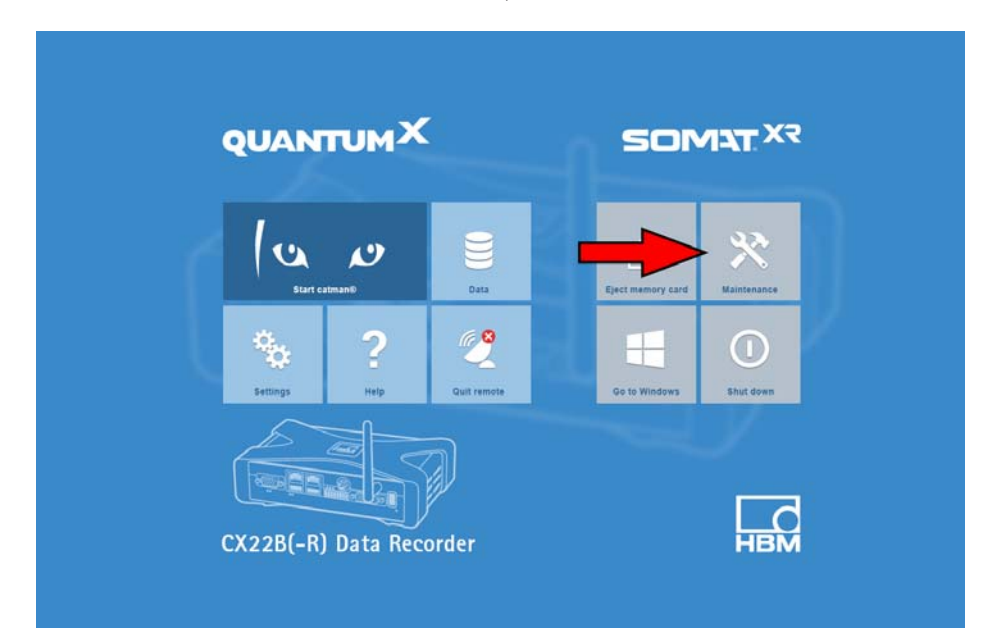

在此模式下,UWF被禁用,并且对C:驱动器所做的更改不再镜像到RAM。这也 意味着在此期间,CX22B容易出现电源故障。切换到维护模式之前,请确保 CX22B具有可靠的电源。请注意,CX22B并非设计为在此模式下运行测量。此 模式只能临时用于对系统进行必要的更改。

品

完成对系统的更改后,可以单击启动界面中的"退出维护"按钮将CX22B切换回数 据采集模式。

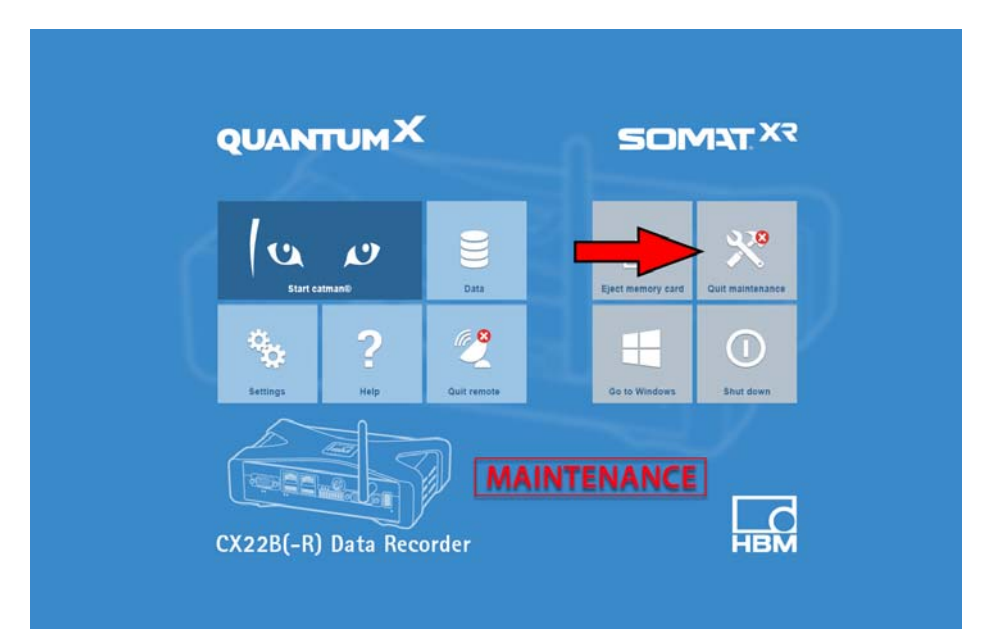

#### <span id="page-57-0"></span>CX22B/CX22B-W作为网关运行  $11$

# 11.1 说明

使用网关模式,可以为通过火线连接到CX22B-W的其他网络适配器(例如以太 网或WLAN)的QuantumX模块做路由。在此模式下,数据记录仪和其他任何网 关模块,例如CX27C等的工作方式相同。

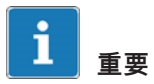

CX22B-W 在处于网关模式时无法用作记录仪。这意味着当CX22B-W 配置为路由 模式时,catman不应基于记录仪运行。

#### $11.2$ 激活/关闭网关模式

如要激活/关闭网关模式, 须进入CX22B-W Shell设置中的"General (通用)"标 签。勾选"Activate gateway functionality ( 激活网关功能 ) "选项即可激活选项, 取消勾选即可关闭。

<span id="page-58-0"></span>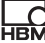

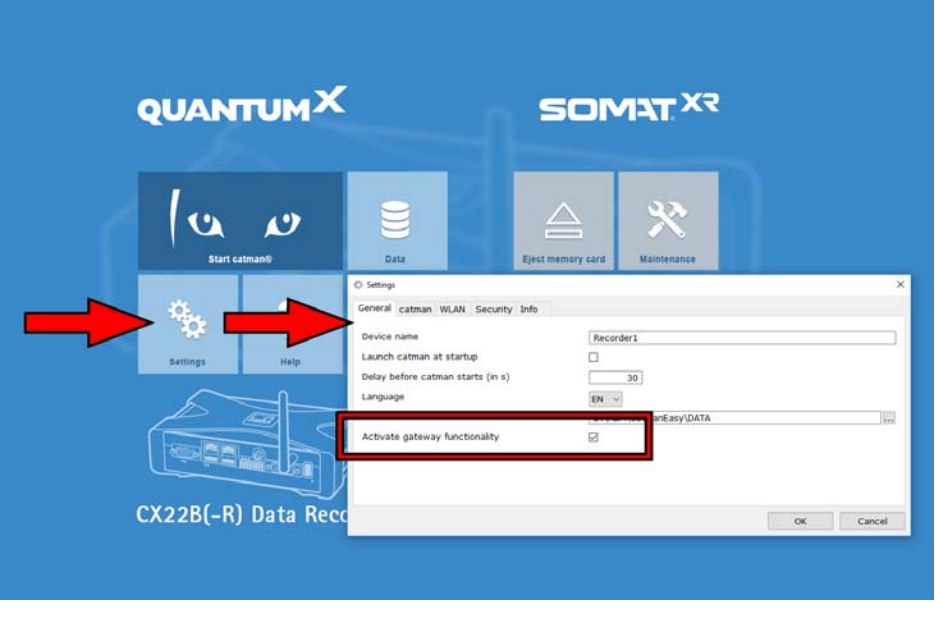

提示

如要激活/关闭网关模式, CX22B-W必须重新启动。

# 11.3 连接到一个CX22B-W后的QuantumX模块

要连接到由CX22B-W路由的QuantumX模块,请在PC上启动catman,然后在设 备管理器中搜索各个模块。由CX22B-W路由的各个模块显示为CX22B-W的子元 素。与CX27网关不同,用户可以分别选择各个QuantumX模块。

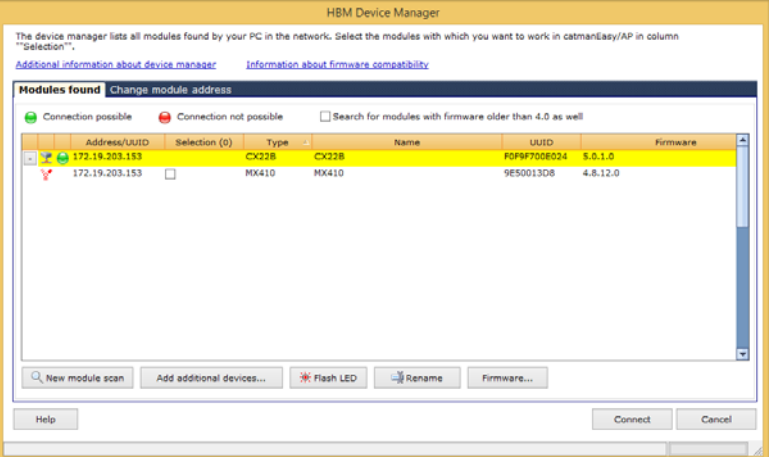

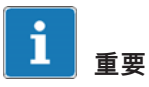

重要提示:用户只能同时连接到一个由CX22B-W路由的QuantumX模块。

# <span id="page-60-0"></span>11.4 性能

CX22B-W路由速度最高可达3MS/s。

下表显示了我们对CX22B-W网关模式的各项基准性能测试:

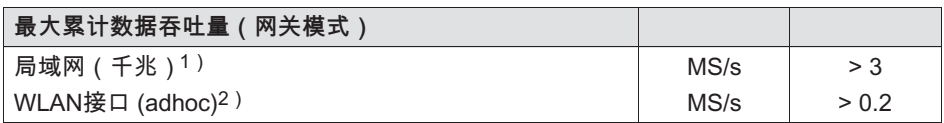

1) 测试条件:12个模块(火线),48 条数据采集通道

2) 测试条件:14个模块(火线),108 条数据采集通道

# <span id="page-61-0"></span>12 系统设置、更新和恢复

## 12.1 安装驱动程序

当CX22B处于维护模式时,可以安装例如USB外设等设备的驱动程序( 参见章 *节10.5.页码56*)。虽然原理上安装其他软件包也是可以的,但是我们建议不 要大规模安装其他软件包,以免危及CX22B-W数据记录仪的稳定性。如果安装 了其他软件,CX22B-W数据记录仪的功能就不再得到保障,HBM也不再对由此 产生的任何错误或故障提供支持。

在实践中,已成功安装驱动程序并支持以下终端设备运行,触摸屏(加触摸键 盘)、相机(如罗技)、GPS(Navilock)、FTP服务(TurboFTP 和 AutoStart可将数据采集文件发送至中央云服务器、Winscp、GoodSync、 allwaysync, watchDirectory Professional).

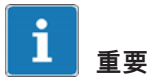

在对系统进行任何更改之前,CX22B应处于维护模式。为此,请在启动界面中 点击维护。

另请参见UWF。章节10.4 . 页码55。

## 12.2 更改系统设置(设置)

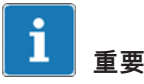

由于存在UWF."设置"对话框中的所有更改都需要CX22B重新启动(参见 10.4.页 码55)。

在启动界面,点击设置并进入相应标签更改设置。

 $\times$ 

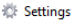

<span id="page-62-0"></span>입

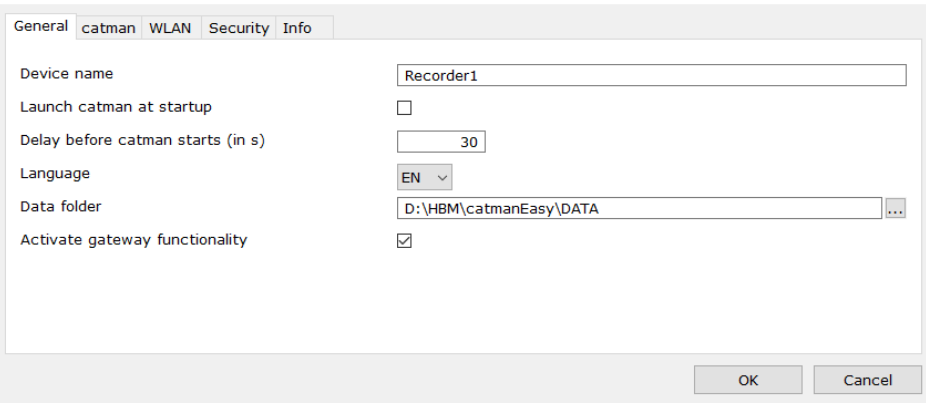

如下设置可被更改:

- 设备名称(一般标签) 例如,这个名称在网络中显示。
- 密码 (安全标签)

这是HBMCX22的密码。 它是建立远程桌面连接所需的密码。

- 打开CX22B-W后运行catman<sup>®</sup>EASY(在启动时**启动catman<sup>®</sup>,常规**标签) 系统一旦运行就自动启动catman®EASY。*也可参见章节9页51。*
- 延迟 · 启动catman之前要等待的时间间隔。
- catman<sup>®</sup>EASY的语言版本(数据采集软件的语言,操作系统和键盘输入, 常规标签) 选择EN即可使用英语界面, DE可使用德语界面, FR则可使用

catman<sup>®</sup>FASY的法语界面版本。

- 数据文件夹:进入存储位置。当用户点击启动界面的"数据"按钮时,可打开 此目录。
- 在启动界面激活WiFi托管网络,以便建立一个至CX22B-W的WLAN直接连接
- 托管网络SSID ( "WLAN"标签 ) : 这是用户在尝试使用其托管网络连接到 CX22B时将看到的名称。
- <span id="page-63-0"></span>• 新的托管网络密钥("WLAN"标签):可以将托管网络密钥更改为自定义密 钥。默认密钥是CX22B的序列号。
- Windows更新("安全"标签):这样即可在CX22B上运行Windows更新,以 确保它是最新日安全的。 请注意,用户必须具有互联网连接才能更新CX22B。在更新过程中,UWF将 被禁用,CX22B将容易受到功率损耗的影响。因此,在运行Windows更新之 前,请确保CX22B具有可靠的电源。

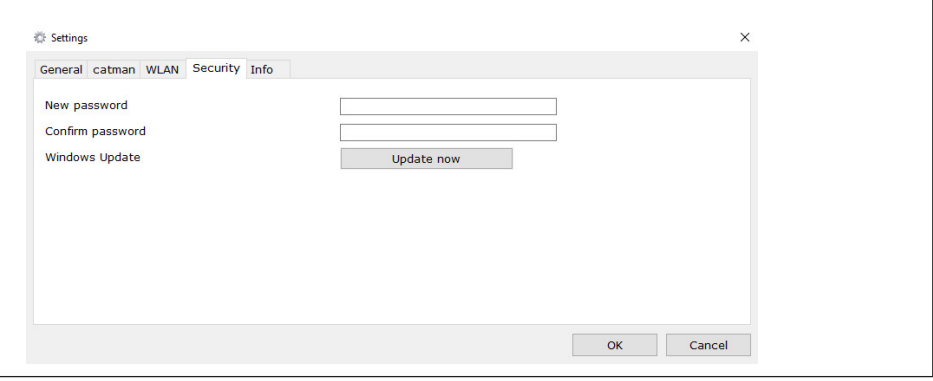

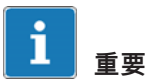

在变更密码后,安全地保存密码。如果用户丢失密码,用户将需要恢复系统以 再次获取对CX22R-W的访问权限。

## 信息

标签包含了CX22B硬件(ID)、设备序列号、固件版本以及更新版本等信息。

## 12.3 更新软件

## 用户可以只更新

catmanEASY,或者启动附加功能包,例如EasyVideo、EasyRoadLoad和 EasvScript,或者如果用户拥有相关有效许可密钥,就可在任意时间更新完整的 catmanAP。请从USB闪存存储器或网络驱动器安装软件。

用户还可以在任意时间更新MX Assistant软件。

<span id="page-64-0"></span>请注意,与其他仟何软件安装一样,这些过程应在维护模式下完成( *见章节*  $10.5$ . 页码56)。

# 12.4 系统恢复 (恢复)

如果用户对系统所做的更改导致系统无法运行,用户可以将系统恢复至交付状 态。既未保存在可移动CF卡上也未保存在分区D:上的数据:(包括 catmanEASY 设置) 在恢复期间将被覆盖。如需恢复系统, 用户将需要一个特 制的引导USB闪存存储器,一个键盘,以及如有可能一个可直接连接至 CX22B-W (DVI输出)的显示器。请联系我们的支持网站 ( http://www.hbm.com/ support  $)$ .

## 12.5 发生错误的潜在原因与补救措施

#### 插入以太网电缆后无连接

某些情况下,使用已安装Intel i210网卡建立连接时可能会有问题。

插入电缆后,控制器将生成链接脉冲信号以建立连接。但是,该信号的电平有 时低干以太网规格。一些开关不容许公差范围,并且不能将该信号识别为有效 的链路脉冲信号。

#### 传感器故障或在测量模式下移除传感器

用户可以选择配置catman,以便信号值假设用户预设值和一个条目被写入日志 记录。

#### 模块分离

一个模块或一个模块组有可能分离,尤其在分布式模块组中,如在火车中。用 户可以选择配置catman,以便测量继续或取消。

#### <span id="page-65-0"></span>FCC (美国) 和 CI (加拿大)声明  $13<sup>1</sup>$

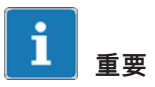

依照FCC法规第15部分和CAN ICES-3 (A) /NMB-3 (A) 标准, 该仪器已经过 测试,并符合数字化设备的A类限制。当在商业环境下操作仪器时,这些限制旨 在提供合理保护以免受到有害干扰。该仪器产生、使用并能够发出电磁辐射能 量,如果不按照使用手册按照和使用,会对无线电通讯造成有害干扰。在住宅 区使用该仪器会造成有害影响,在这种情况下,用户需要自行出资来减小这种 干扰。

此外, 依照FCC 法规第15部分103和ICES-003第4章, 该数字设备需专门用作 工业或商业测试设备,并豁免执行FCC相关ICES标准。未经HBM明确授权而连 接设备、更改或修改(例如本产品手册)可能会引起额外干扰,并可能导致用 户丧失CX22B操作权限。

数据记录仪CX22B-W应与支持IEEE标准802.11a/b/a/n的Compex集成无线局域 网模块WLE200NX配合使用。此模块符合CE、FCC 和 IC 标准。

FCC编号· TK4-10-WI F200NX IC 编号: 7849A-WLE200NX

根据FCC标准 15C与15E部分和加拿大法规RSS-210, 该无线模块已经过测试 与验证,符合相关规定。这些规定可确保提供足够保护以免在商业和工业场合 受到干扰和噪声。该设备会在无线电频率范围内产生和使用能量并发出辐射能 量,如未按照本文档中所述使用会导致对通信产生有害干扰。在住宅区使用该 设备会导致有害干扰。在这种情况下,用户有义务自行出资消除无线电传输干 扰。可访问HBM网页查看欧洲符合性声明:

www.hbm.com → 仪器 → QuantumX : 通用数据采集系统 → 数据记录器/网关 → CX22B-W数据记录器 → 下载 → 一致性声明

未经HBM明确授权(如、通过本产品手册)的设备连接、更改或修改可能导致 额外干扰并取消用户操作CX22B-W的授权。当更换天线时,尤为活用。无线LA N模块符合FCC非控制环境法规。在设备运行时,设备与人的最小距离应为20厘 米 $($ 约8英寸)。

#### 废弃物处置与环境保护  $14$

所有电器和电子产品都必须作为危险废弃物进行处置。正确处置旧设备可防止 破坏生态和危害健康。

法定废弃物处置标识

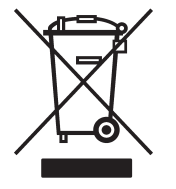

带有该标识的电器和电子设备都应遵守欧洲废弃电器与电 子设备指令 2002/96/EC。该符号表示,根据国家与地方 环境保护和材料回收与再利用法规,无法再使用的旧设备 必须与普通生活垃圾分开处置。

由于各国废弃物处置法规各有不同,我们要求用户联系供应商以确定用户所在 国家对于应采取何种类型处置或回收的法律规定。

包装

<span id="page-66-0"></span>2

HBM设备的原始包装都是由可回收材料制成,可发送回收。出干生态考虑,请 勿将空包装退回给我们。

# <span id="page-67-0"></span>15 关键词索引

# $\blacktriangle$

环境条件, 5 Android, 已与CX22连接, 35 Apple, 已与CX22连接, 35

# <sub>R</sub>

启动/停止按钮, 17

# $\mathsf{C}$

catman应用程序 更改语言, 63 启动, 41, 63 CF卡, 53 **LED. 21** 移除, 54 清洁. 6 连接. 12. 22. 25  $C<sub>X</sub>22$ 关机, 42 启动界面, 41 CX22 启动界面, 41

# D

设备名更改. 41 DHCP, 26

数字输入端, 16 数字输出端重置, 16 数字输出端, 16, 21

# F

错误 (LED), 20

# G

网关,58

# I

键盘 25 输入语言, 25

# K

键盘布局. 25

# L

语言 已从catmanAP更改. 63 从catmanAP更改, 41 登录更改, 41, 63

# M

维护, 6

维护模式. 56 标记. 8 模块LED, 20 显示器 DVI . 数字. 25 **VGA. 25** 

# $\Omega$

输出端重置, 16

# P

密码更改, 41, 63 PC, 通过局域网连接, 27, 31 PC, 通过WLAN连接, 33 保护导体 9

# $\mathsf{R}$

记录 (LED), 20 恢复, 65 CX22 系统, 65 远程桌面, 36 关闭, 41 移动设备用远程桌面 35

# S.

自容测量, 51 传感器数据库. 45 设置. 62 独立模式. 51 启动界面, 见 CX22 启动界面, 41 状态LED 数字输出端 21 运行状态 20 关闭 CX22, 42 模块上的标识, 9 系统恢复,65 系统设置, 更改, 62

# T

平板 PC. 已与CX22连接. 35

# $\mathbf{U}$

统一写过滤器(UWF), 55

# W

Windows更新, 64

HBM Test and Measurement Tel. +49 6151 803-0 Fax +49 6151 803-9100 info@hbm.com

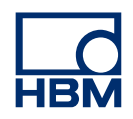

**measure and predict with confidence**